# 岐阜大学における

東海国立大学機構アカウント利用

## 機構メール設定

## ( Microsoft Outlook 利用 )

令 和 5 年 5 月 版 情報連携推進本部作成

## 内容

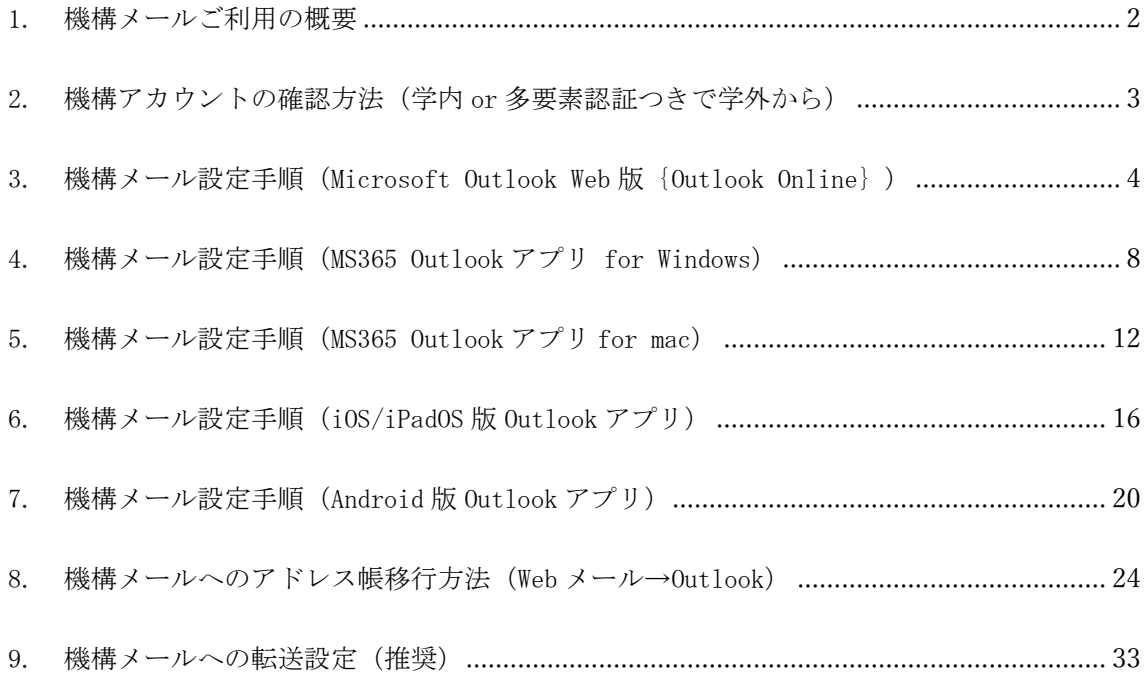

#### <span id="page-2-0"></span>1. 機構メールご利用の概要

東海国立大学機構(以下,機構という)では,名古屋大学と岐阜大学で各種業務シス テムの統合を計画しており,その基盤として Microsoft365 サービスを利用していくこと となっています。これに伴い,今後機構構成員(教職員,学生をはじめ各種サービスを 利用する学外者までを含む)には機構アカウントが発行され,それを基にシステム利用 のための認証を行う仕組みを導入します。

本マニュアルでは、機構メール利用のための設定方法について説明します。現在、岐 阜大学は機構システムへの統合中であり,今後利用方法の詳細については,一部変更と なる場合もあります。

機構アカウントの利用開始手続きについては,「機構アカウント配布お知らせ」を受 け取り,または GUAM にて機構アカウント情報を確認しながら「岐阜大学における東海国 立大学機構アカウント利用 01.利用開始手続き」または「機構アカウントを使った情報 サービスの利用開始方法(https://icts.nagoya-u.ac.jp/ja/services/thersaccount/ms 365start.html)」に沿って Step1~Step5 までの設定を行う必要があります。

本マニュアルでは,上記利用手続きを完了した方を想定し,機構メールのご利用まで Microsoft Outlook (以下, Outlook という)での設定操作についてご説明します。

本学の現行 Web メールより容量が大幅に拡大される (3GB→50GB/100GB) にとどまら ず,今後機構 MS365 サービスの利用拡大が予想されるため,情報連携推進本部では親和 性の高い Outlook でのご利用を推奨しています。

また、今後の機構メールへの全面移行に備え、GUAM で現行個人メールを機構メールへ 転送設定しておくといった準備を行ってください。(禁止されている学外転送には当た りません)

- ◆ 本マニュアルの対象者 機構より機構アカウントが発行されていて,利用開始手続きを完了した者
- 相談窓口 情報館 1 階  $\angle$   $\rightarrow$   $\neg$   $\neg$  : imc-help@gifu-u. ac. jp 内 線:2041

#### <span id="page-3-0"></span>2. 機構アカウントの確認方法(学内 or 多要素認証つきで学外から)

① 情報館 Web サイトなどから「GUAM」に入り,「一般利用者機能……」側を選択しま す。岐阜大学個人 ID とパスワードでログイン(学外からの場合は続いて多要素認証)し ます。Gifu University User Account Manager(略して GUAM)画面になったら,機構ア カウント配布対象者には,左下に「機構アカウント情報/THERS account information」が 表示されています。クリックすると右側が機構アカウントの説明(日本語/英語)に続い て機構アカウント情報(機構アカウント UPN,初期パスワード,機構メールアドレス) が表示されています。

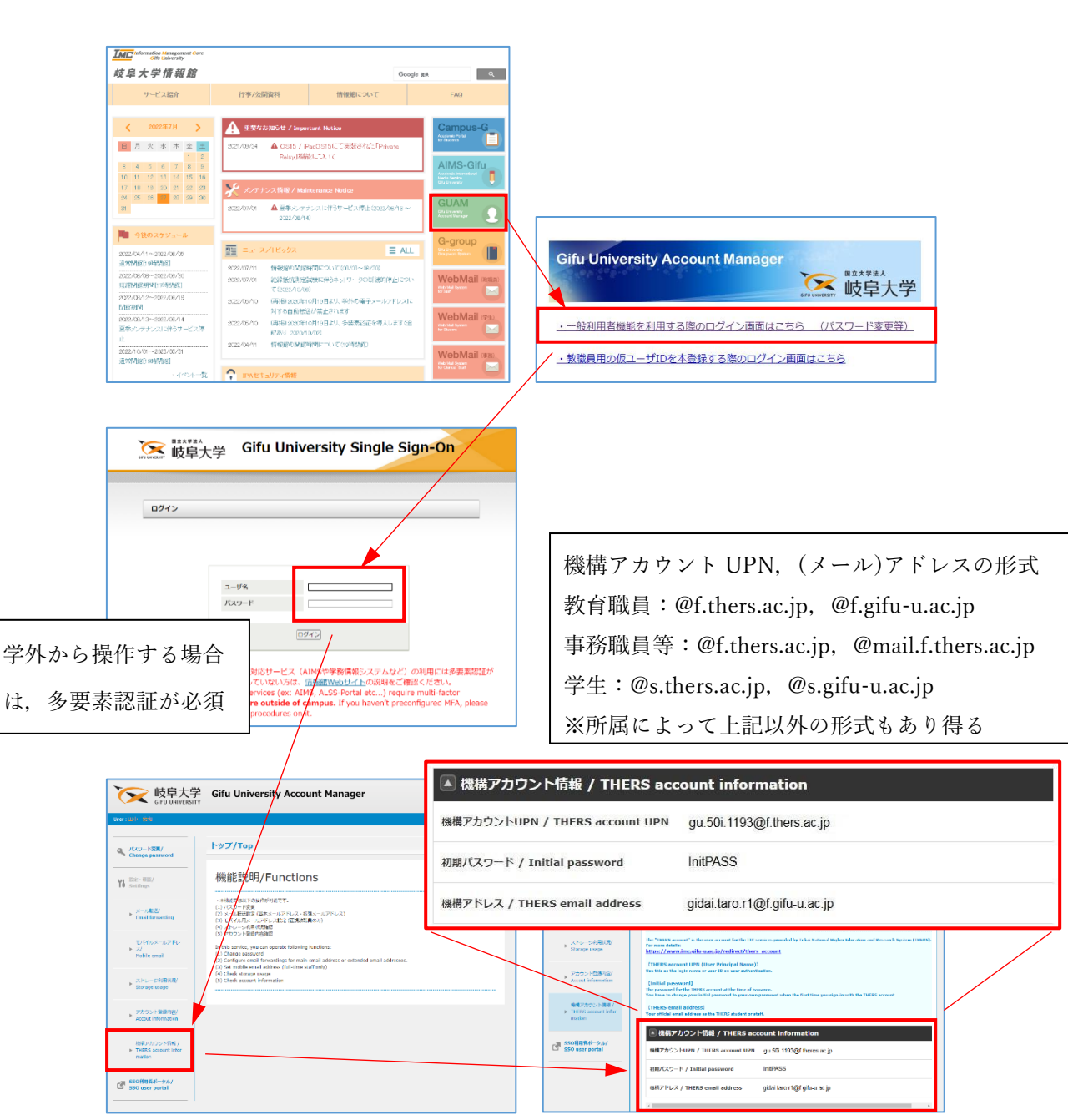

### <span id="page-4-0"></span>3. 機構メール設定手順(Microsoft Outlook Web 版{Outlook Online})

① 「機構アカウント配布のお知らせ」もしくは「機構アカウント,機構メールアドレス,パ スワ-ドが分かるもの」をお手元にご用意ください。

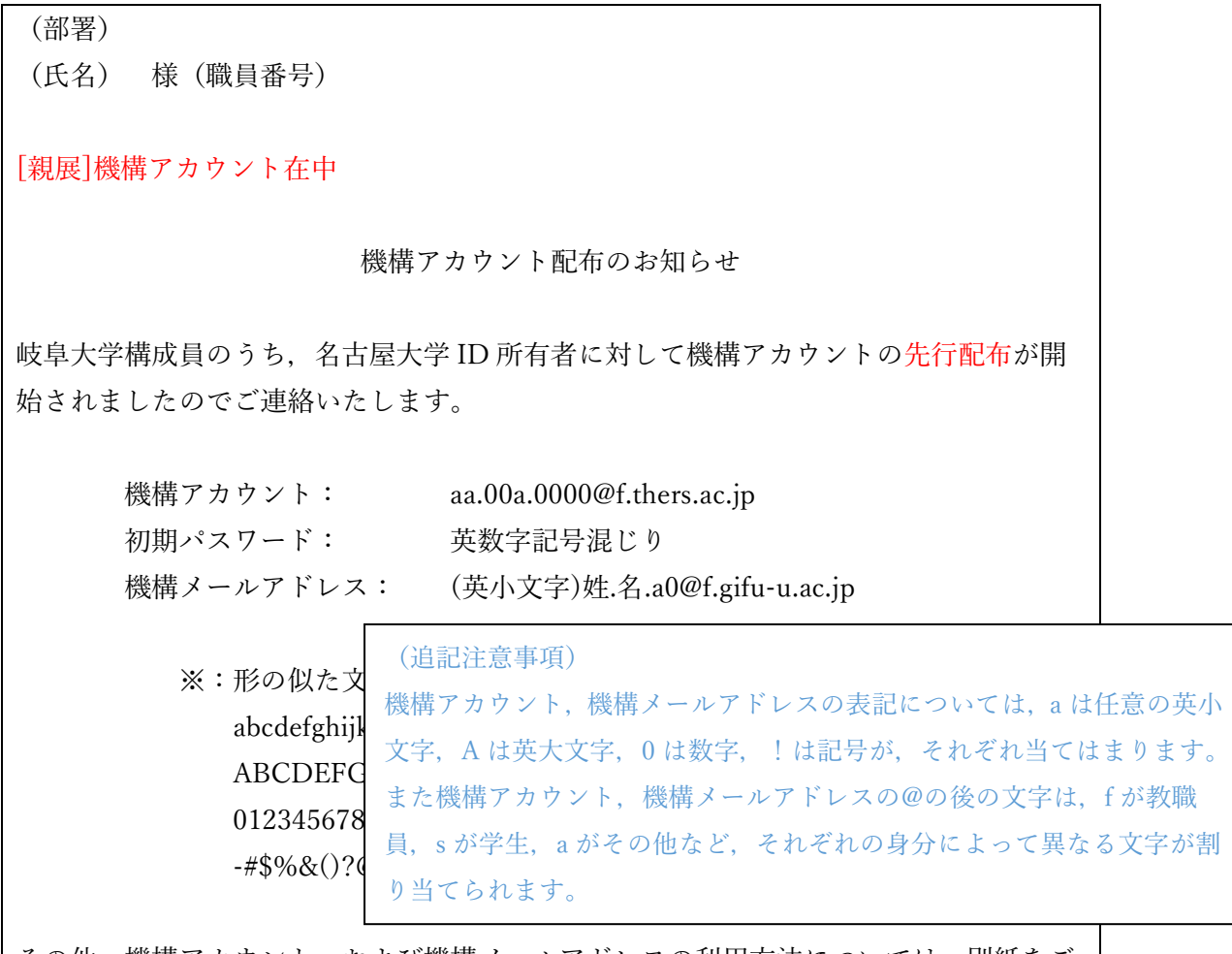

その他,機構アカウント,および機構メールアドレスの利用方法については,別紙をご 参照ください。

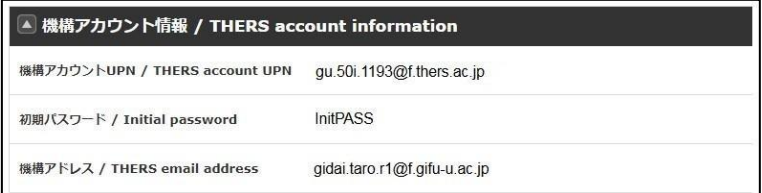

機構(メール)アドレスの形式 教育職員:@f.gifu-u.ac.jp 事務職員等:@mail.f.thers.ac.jp 学生等:@s.gifu-u.ac.jp ※所属によって上記以外の形式もあり得る ② 以下の手順は,ブラウザで Web 版 Outlook を動作した場合を想定して作成しています。

ブラウザを起動し,アドレスバーに [https://www.microsoft.com/ja-jp/microsoft-](https://www.microsoft.com/ja-jp/microsoft-365/outlook)[365/outlook](https://www.microsoft.com/ja-jp/microsoft-365/outlook) と入れるか,「outlook」などで検索して,個人用でないものを選んでくだ さい。出た画面(おそらく次ページのような画面)で「サインイン」をクリックしてくだ さい。[https://outlook.office365.com](https://outlook.office365.com/) などと入れると直接サインイン画面(④)に飛ぶこ ともあります。

なおスマホの Web 画面では,「サインイン」と「プレミアムを試す」の位置が逆の場合が あるようなので気を付けてください。

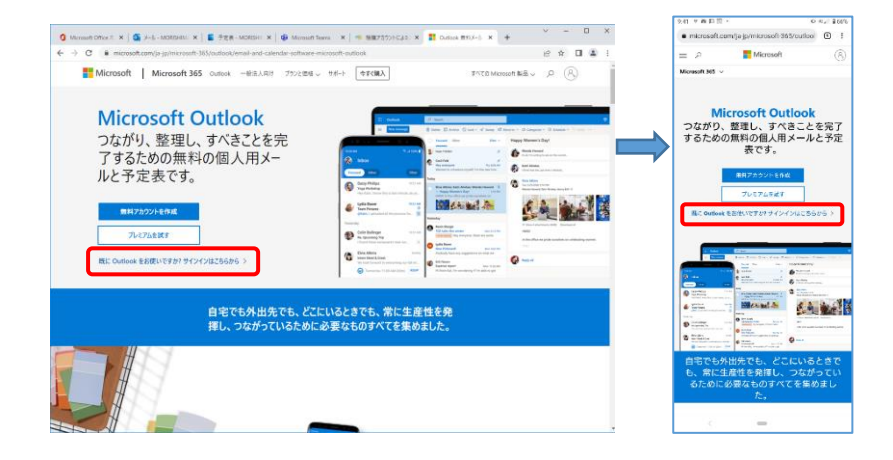

③ 機構アカウント(機構メールアドレスではない)とパスワードでサインインします。

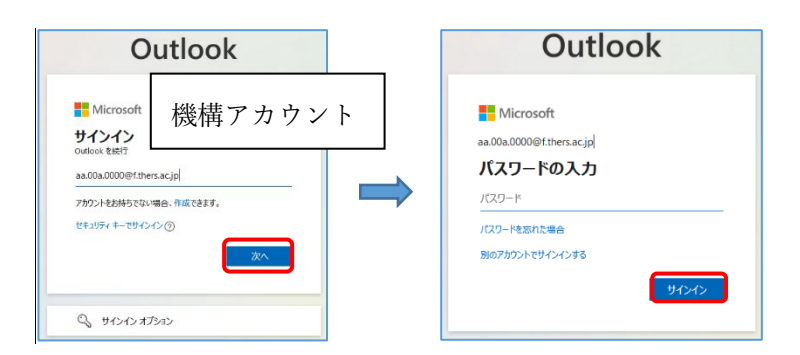

④ 多要素認証を要求されるので,先に(『東海大学機構アカウント利用「01.利用開始手続 き」』にて)設定した方法で多要素認証も行います。

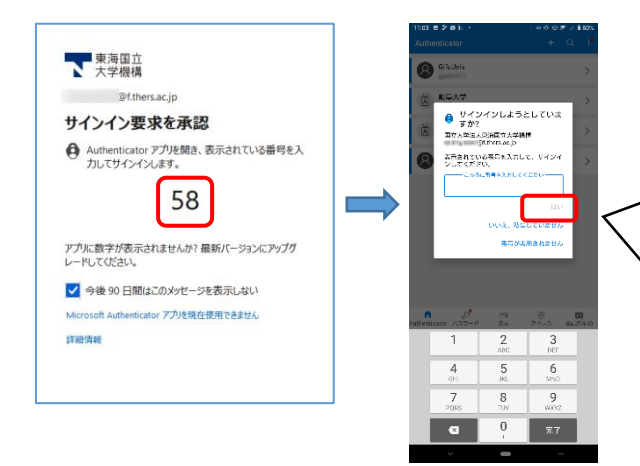

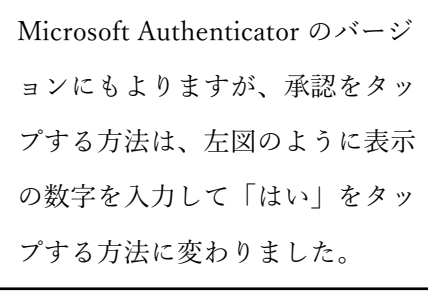

⑤ すべてのアプリにサインインしたままにするという画面が出た場合は,「組織がデバイス を管理できるようにする」のチェックを外してください。

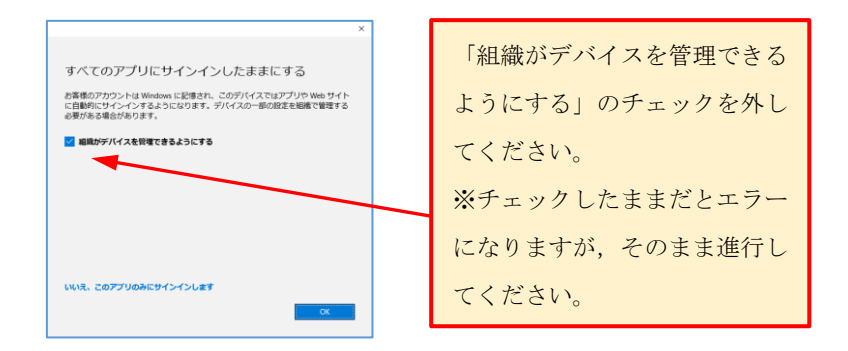

⑥ サインインしたままにするか尋ねられるので,適切に選択してください。「はい」をクリ ックすると、Windows にアカウント情報が記録され、次回以降初期表示されることがあり ます。(サインインが不要になるわけではありません)

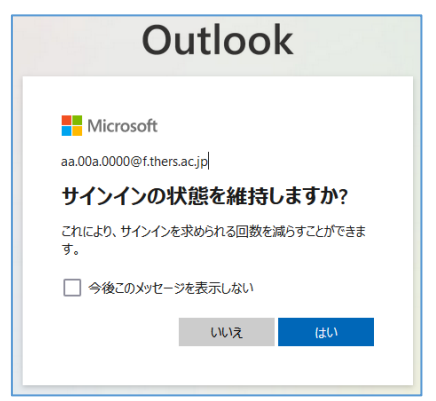

⑦ メール画面が表示され,機構メールが見えるようになります。念のためテストメールを自 分あてに送受信して正常に動作するか確認してください。

#### 終了時には,必ず「サインアウト」するようにしてください。

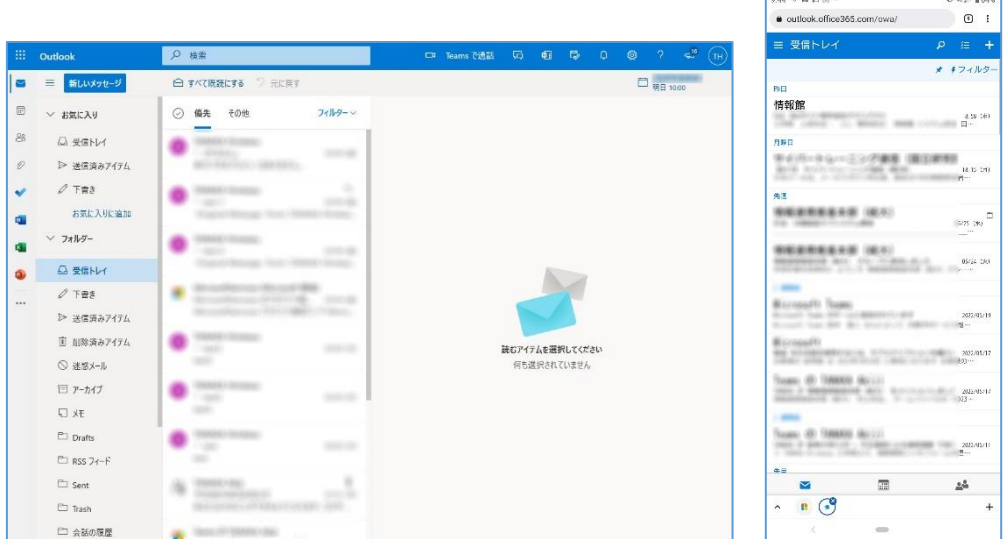

⑧ 次回以降,[https://outlook.office365.com](https://outlook.office365.com/) などを入力してサインイン画面になると,⑥ の選択によってはサインインしたことがあるアカウントが表示される場合があります。 表示したくない場合は,ブラウザのキャッシュや履歴をクリアしてください。

#### <span id="page-8-0"></span>4. 機構メール設定手順(MS365 Outlook アプリ for Windows)

1 「機構アカウント配布のお知らせ」もしくは「機構アカウント,機構メールアドレス,パ スワ-ドが分かるもの」をお手元にご用意ください。

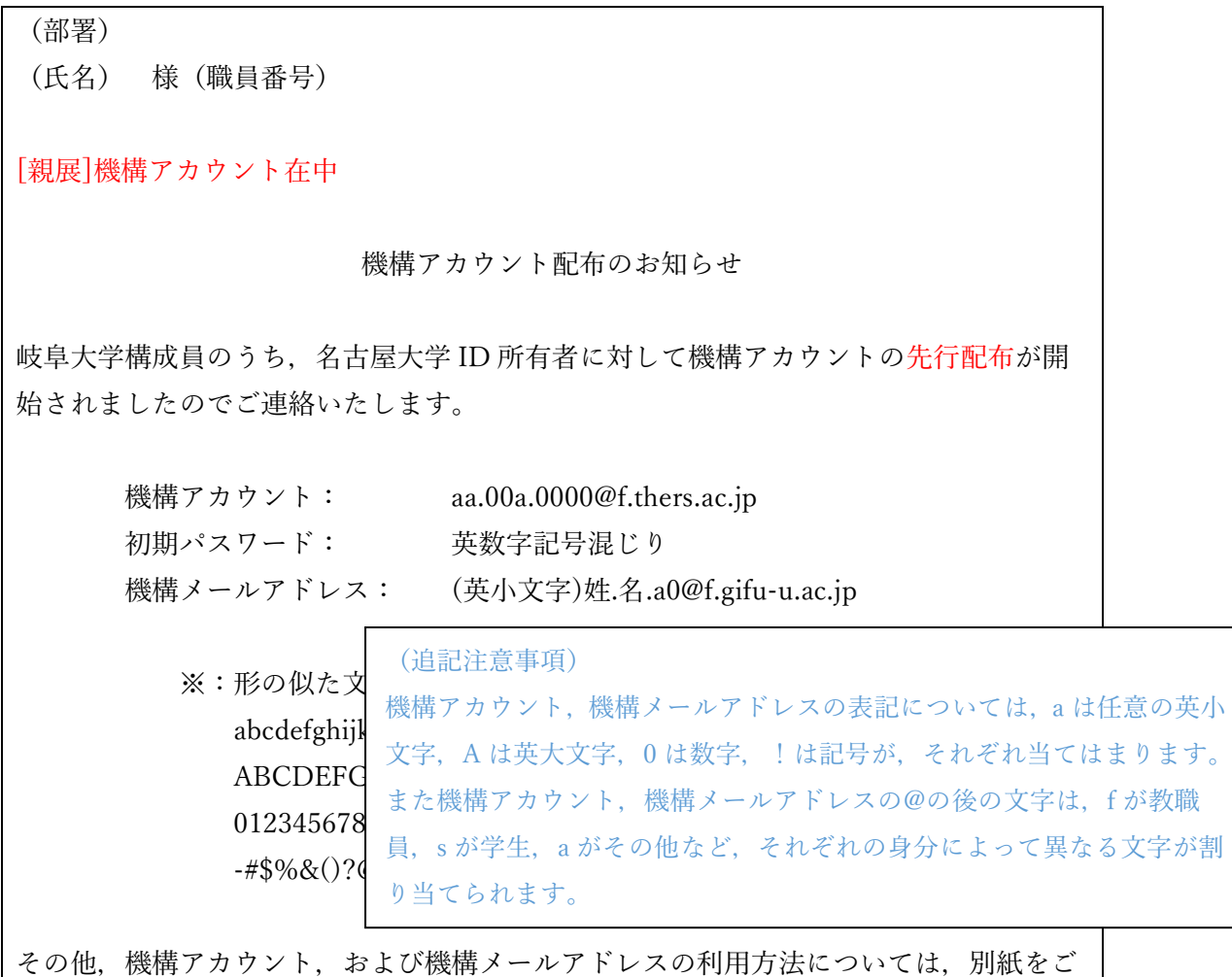

参照ください。

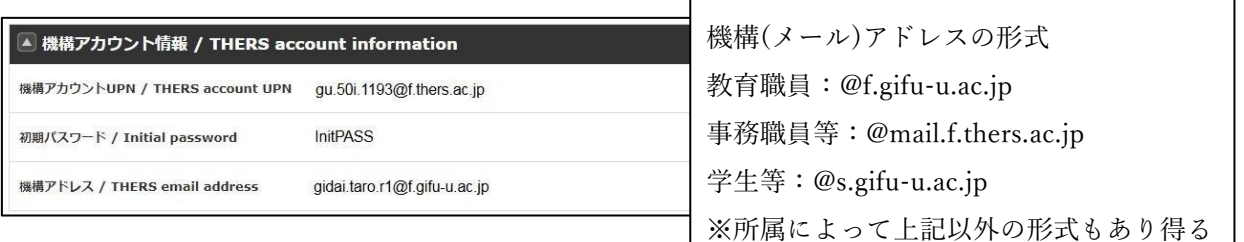

② MS365 Outlook アプリは,岐阜大学アカウントで MS365 をインストールした Windows PC で あれば,インストール済みになっています。今回初めて MS365 Outlook アプリをご利用い ただくのであれば本手順に沿って設定を進めてください。既に岐阜大学アカウントで設定 済みの場合には,「ファイル」→「アカウントの追加」を実行してください。

(参考 名古屋大学情報基盤センター) <https://icts.nagoya-u.ac.jp/ja/services/thersmail/#outlook> ③ Windows メニューから Outlook アプリを起動してください。初めて Outlook アプリを利用 する場合には,メールアドレスに自分の岐阜大個人メールアドレスが表示されることがあ ります。

メールアドレスに機構メールアドレス(機構アカウントではない)を入力し,詳細オプシ ョンの「自分で自分のアカウントを手動で設定」にチェックして「接続」をクリックして ください。

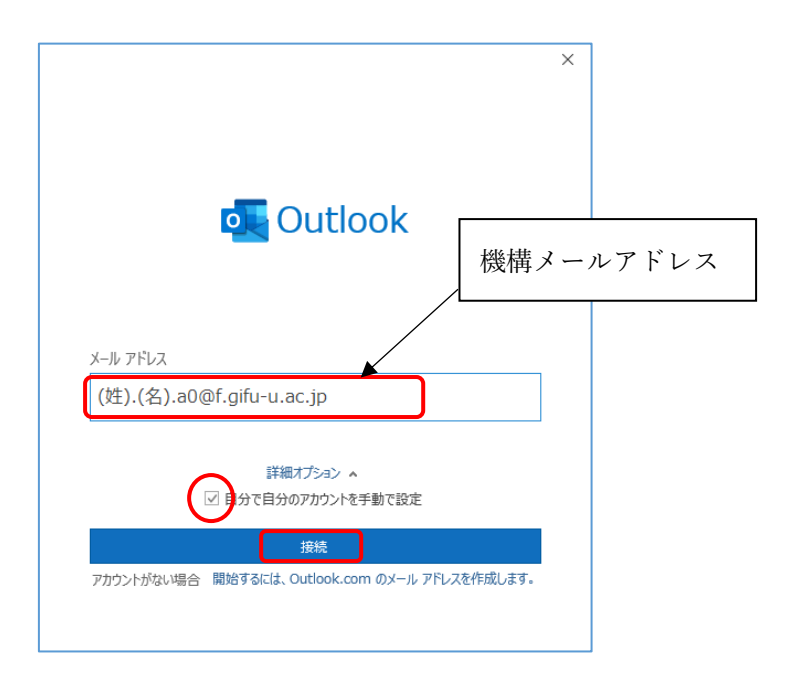

③ 「Microsoft365」をクリックします。

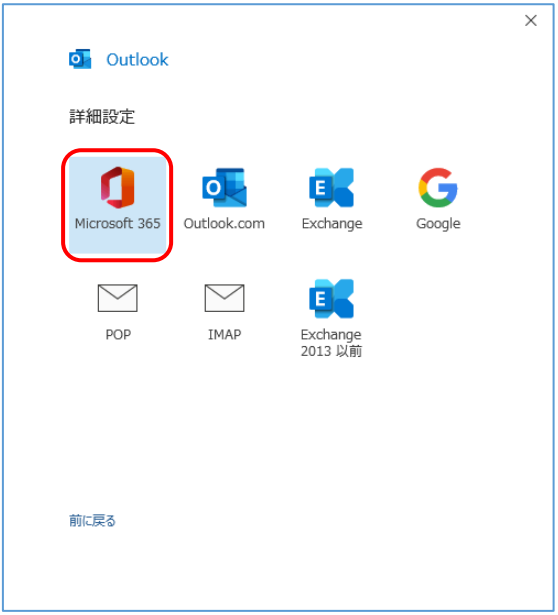

④ サインインを求められるので,機構アカウント(機構メールアドレスではない)とパスワ ードでサインインします。このとき多要素認証を求められるので,先に(『東海大学機構 アカウント利用「01.利用開始手続き」』にて)設定した方法で認証してください。

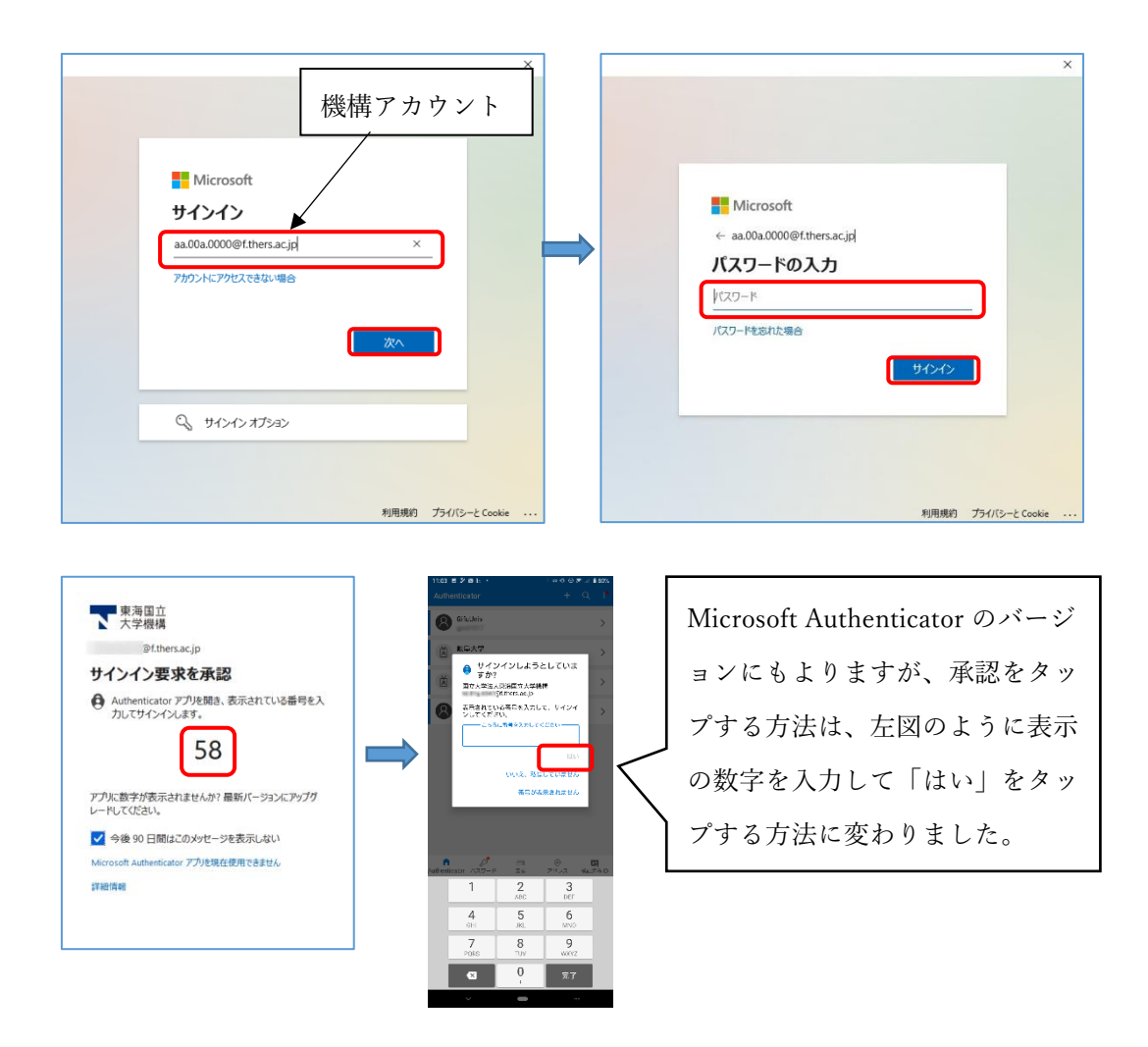

⑤ サインインしたままにするか尋ねられるので,「組織がデバイスを管理できるようにす る」のチェックを外し,「いいえ、このアプリのみにサインインします」をクリックして ください。

なお、そのまま「OK」をクリックするとエラーが表示されることがありますが、無視して そのまま継続すると60のと進み, Outlook は正常に設定できます。

※Windows の設定から「職場または学校アカウント」で設定変更(削除)が可能です。

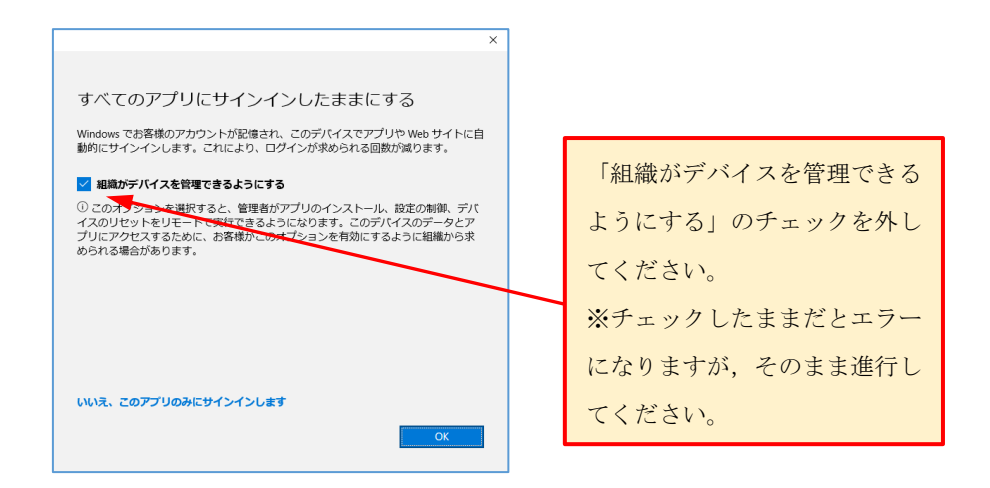

⑥ Exchange アカウントの設定では「次へ」をクリックしてください。「アカウントが正常に 追加されました」となったら「完了」をクリックしてください。

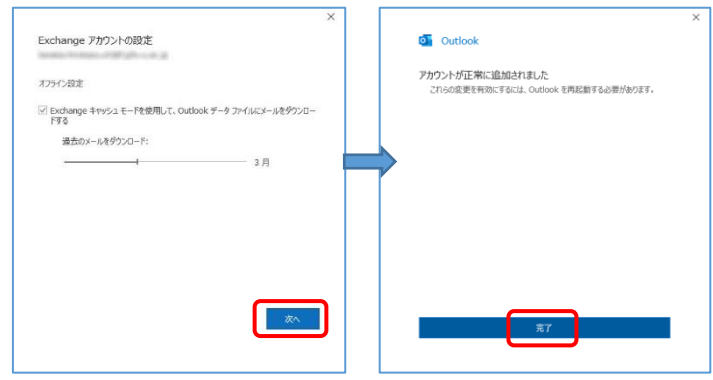

⑦ メール画面に戻り,機構メールが追加されて内容も確認できれば設定完了です。Outlook の再起動が必要になる場合もあります。念のためテストメールを自分あてに送受信して正 常に動作するか確認してください。

終了時には,できるだけ「サインアウト」して終了するようにしてください。

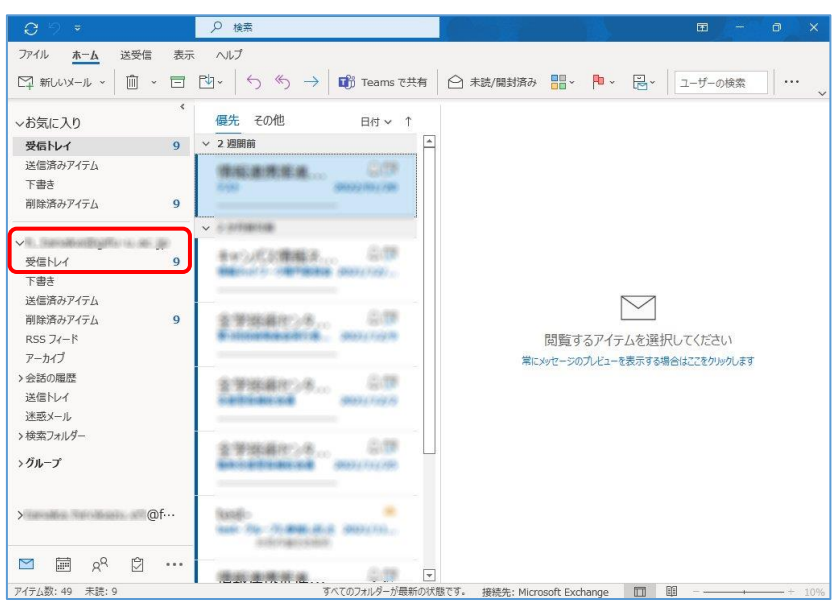

## <span id="page-12-0"></span>5. 機構メール設定手順(MS365 Outlook アプリ for mac)

1 「機構アカウント配布のお知らせ」もしくは「機構アカウント,機構メールアドレス,パ スワ-ドが分かるもの」をお手元にご用意ください。

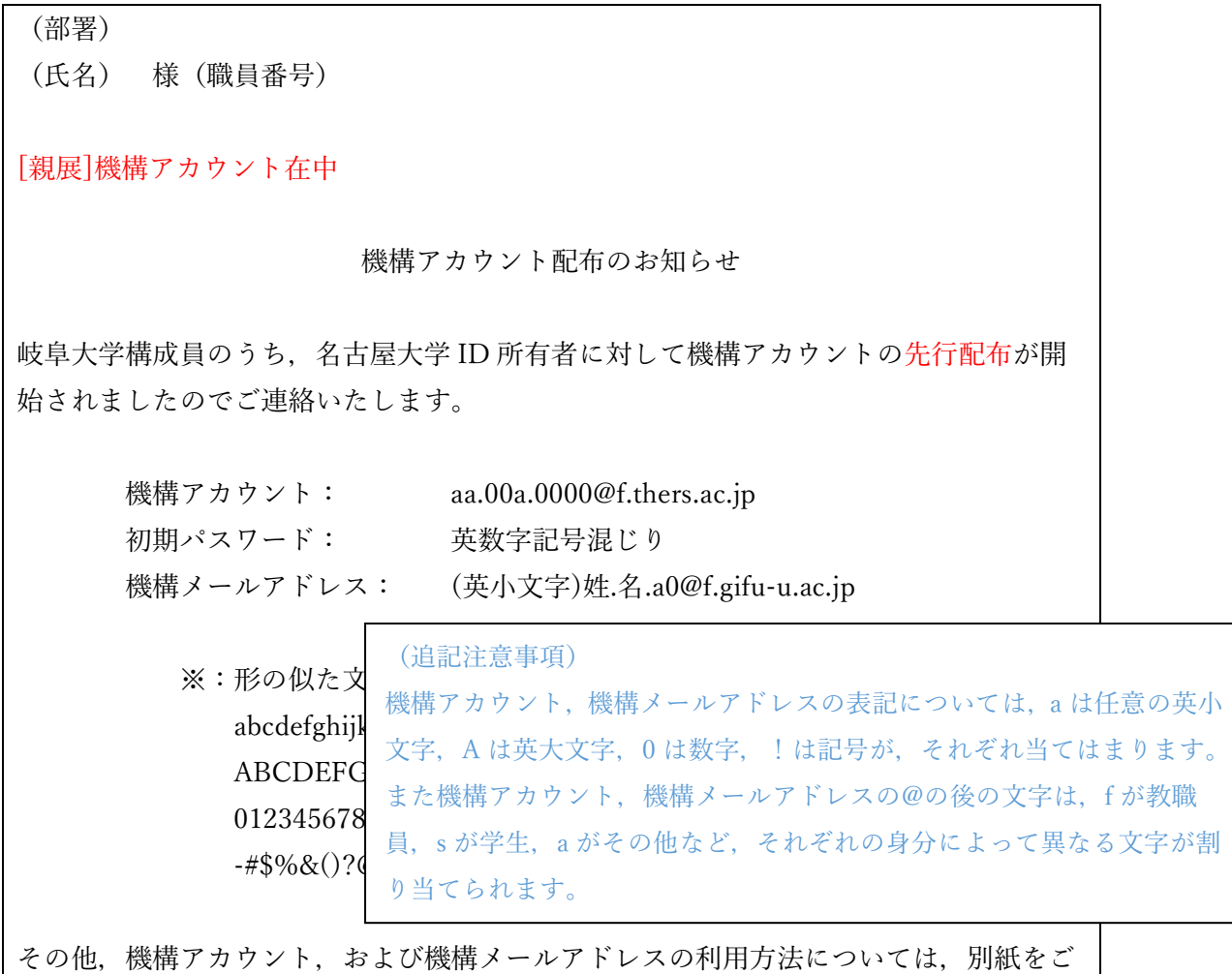

参照ください。

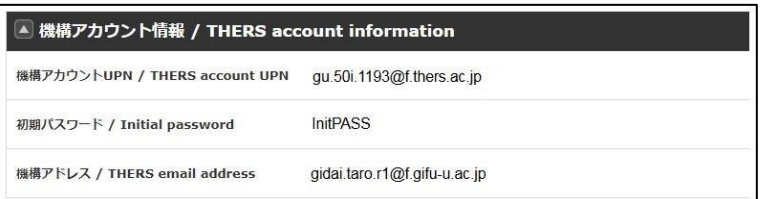

機構(メール)アドレスの形式 教育職員:@f.gifu-u.ac.jp 事務職員等:@mail.f.thers.ac.jp 学生等:@s.gifu-u.ac.jp ※所属によって上記以外の形式もあり得る ② 以下の手順は,Microsoft 365 Apps for Enterprise 通常版に含まれる Outlook をインス トールされた mac PC を想定して作成しています。以降の説明は、初めて Outlook を利用 する場合を想定しています。既に岐阜大学個人メールを設定済みの場合は「ツール→アカ ウント」「+→新しいアカウント」と進んで④をお読みください。

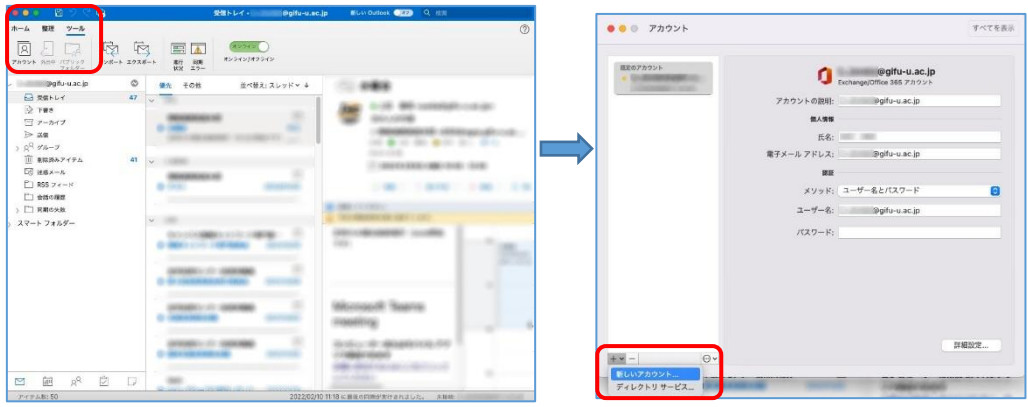

③ Outlook を起動してください。「開始する」「今すぐ Outlook を使ってみる」と進んでく ださい。

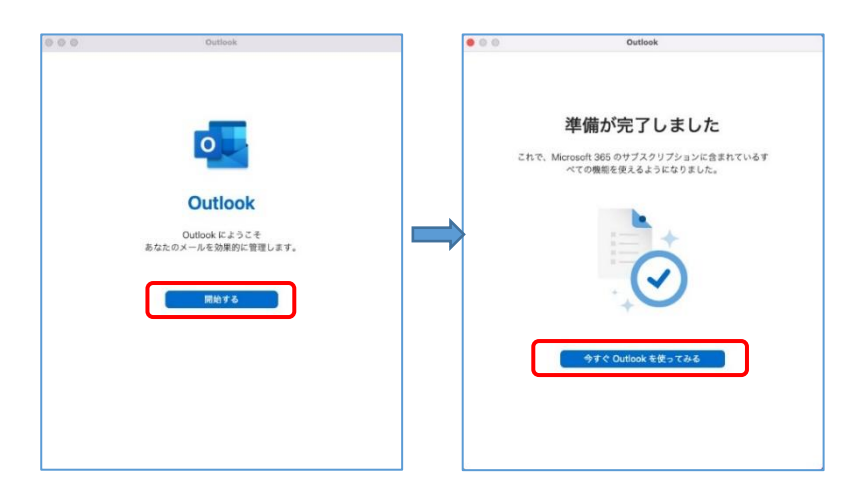

④ 機構メールアドレス(機構アカウントではない)を入力して「続行」をクリックします。

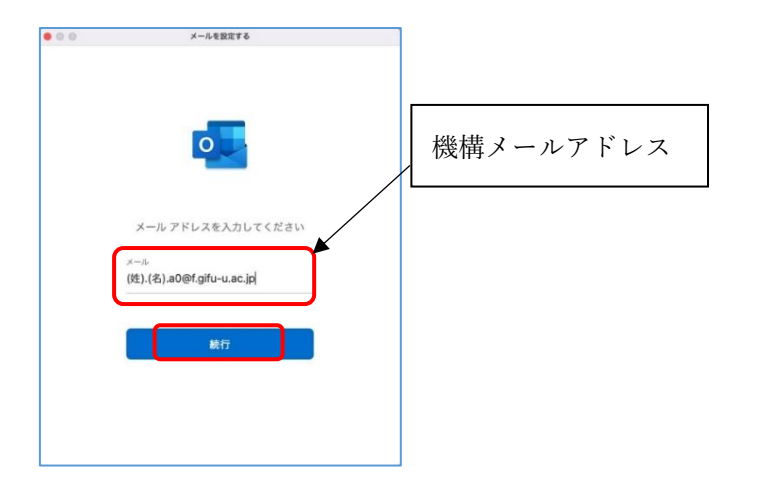

⑤ サインインするよう画面上に要求されますが,機構メールアドレスが表示された状態であ れば機構アカウントに変えて,「次へ」をクリックしてサインインを進めます。

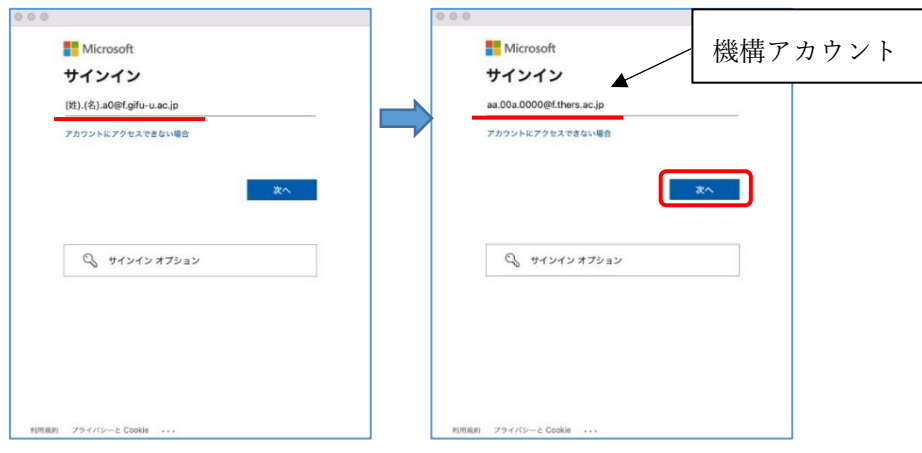

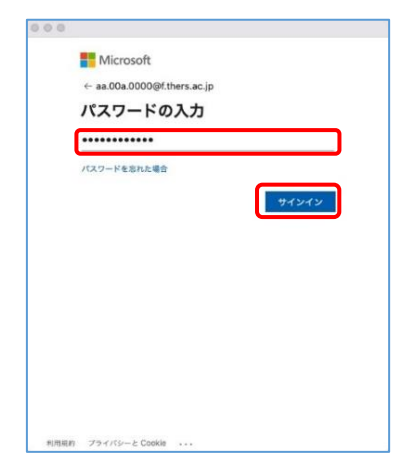

⑥ 多要素認証を要求されるので,先に(『東海大学機構アカウント利用「01.利用開始手続 き」』にて)設定した方法で多要素認証も行います。(図はアプリ承認通知)

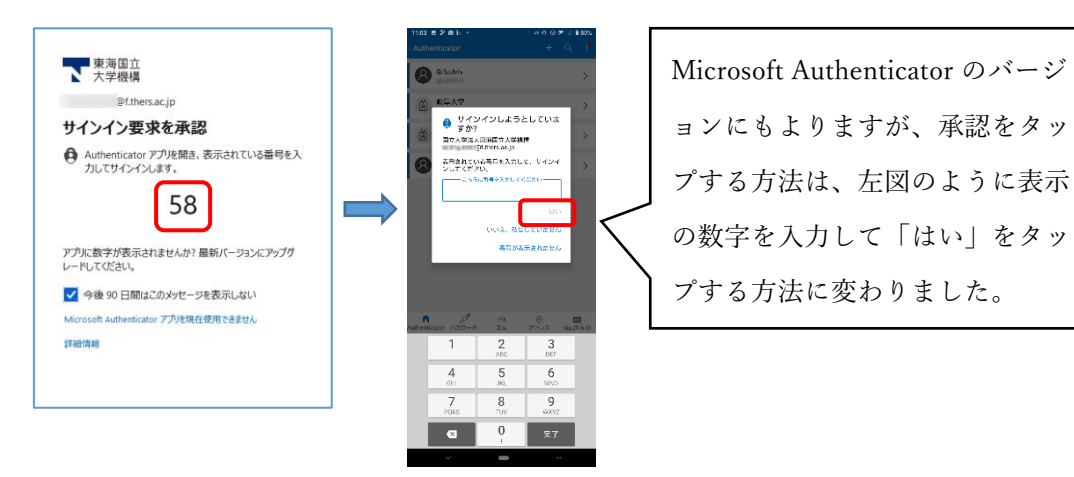

⑦ 「機構メールが追加されました」と表示されれば設定済みなので「完了」をクリックしま す。

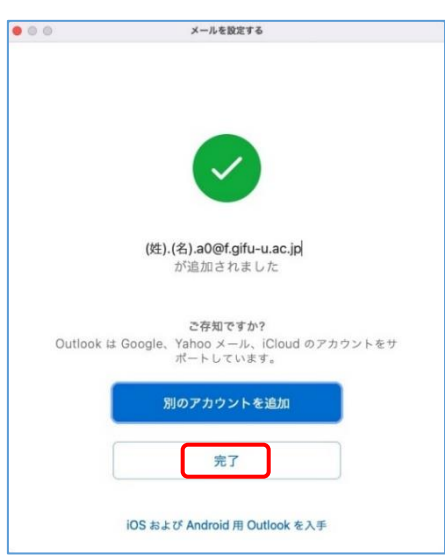

⑧ 元のメール画面に戻ると機構メールが増えています。Outlook の再起動が必要になる場合 もあります。念のためテストメールを自分あてに送受信して正常に動作するか確認してく ださい。

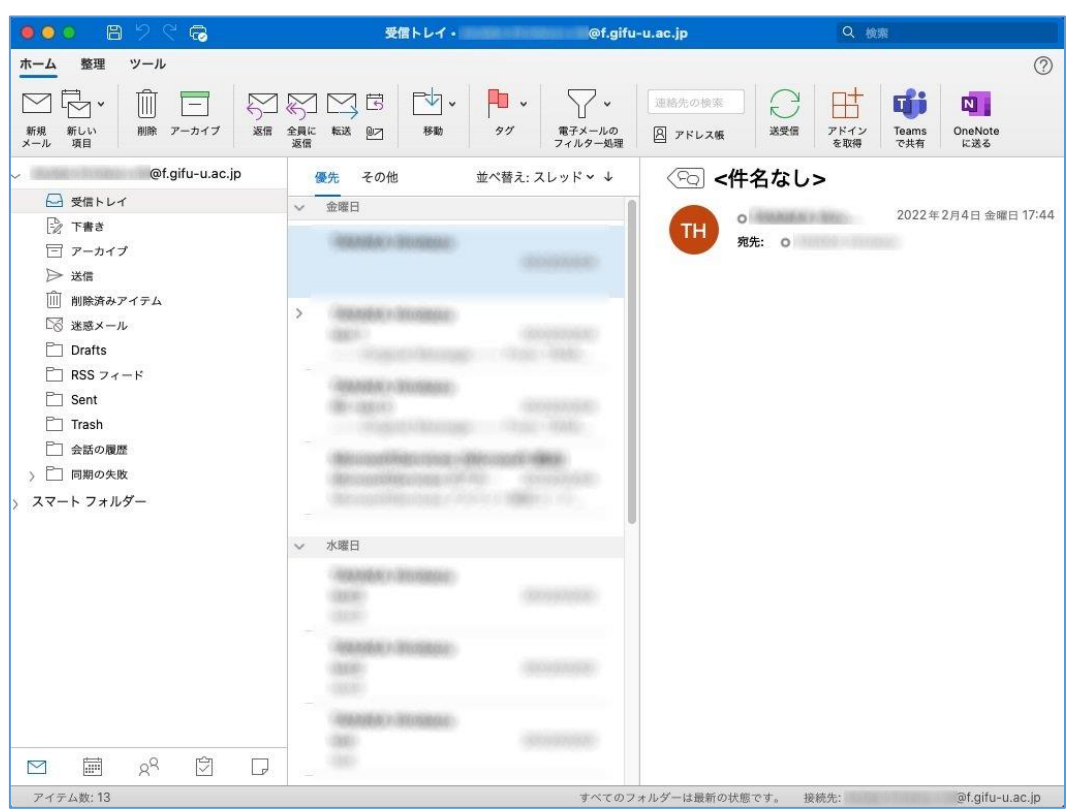

### <span id="page-16-0"></span>6. 機構メール設定手順(iOS/iPadOS 版 Outlook アプリ)

1 「機構アカウント配布のお知らせ」もしくは「機構アカウント,機構メールアドレス,パ スワ-ドが分かるもの」をお手元にご用意ください。

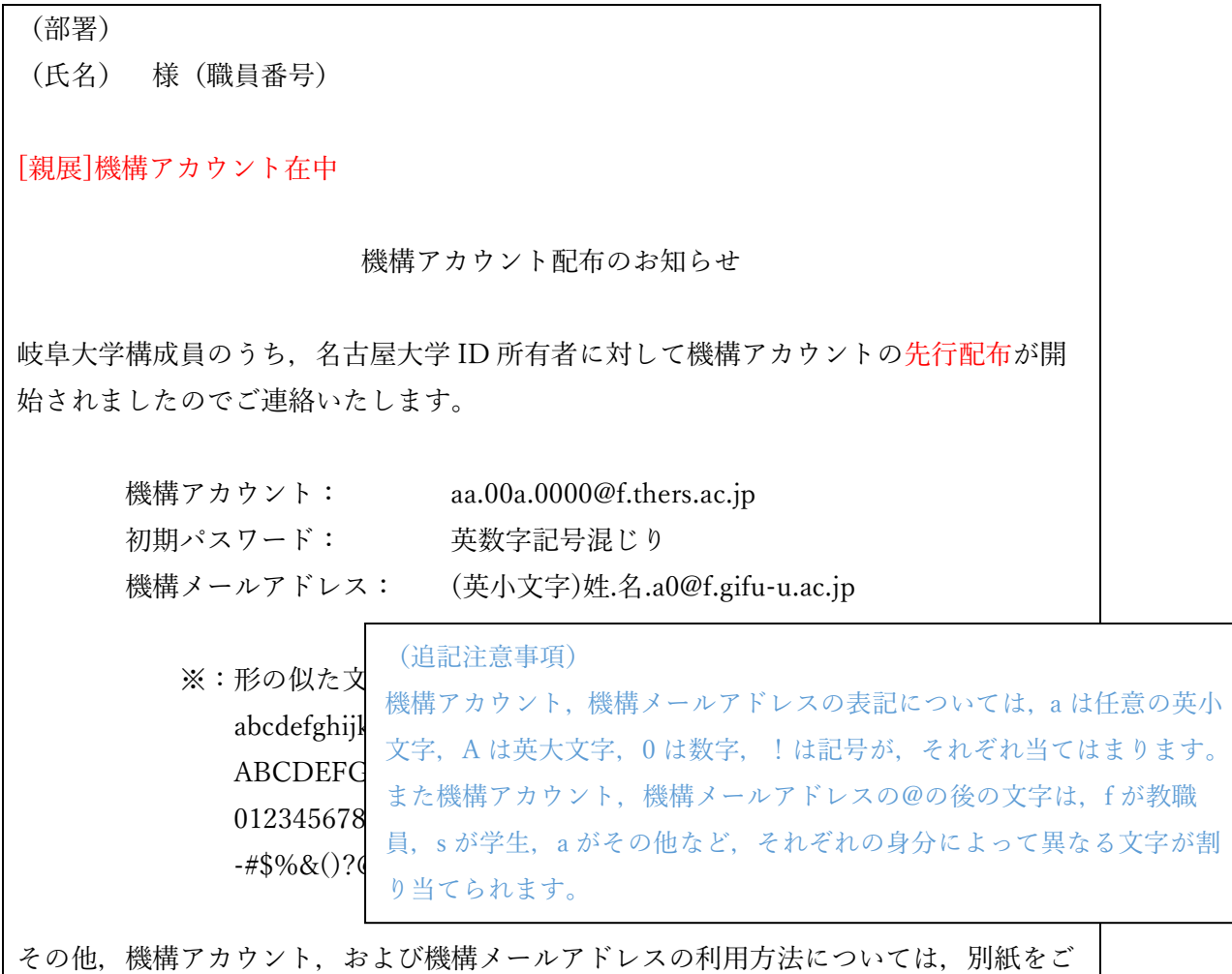

参照ください。

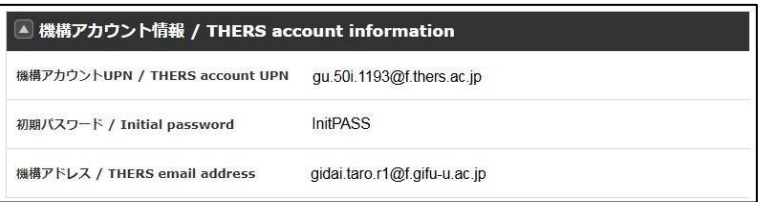

機構(メール)アドレスの形式 教育職員:@f.gifu-u.ac.jp 事務職員等:@mail.f.thers.ac.jp 学生等:@s.gifu-u.ac.jp ※所属によって上記以外の形式もあり得る

- ② iPhone(iOS)/iPad(iPadOS)の場合は,Microsoft Outlook を別途インストールしてご利用 いただくか、最初から入っているメールアプリ (Apple メール) をご利用いただくかにな ります。
- ③ Outlook は,別途ソフトウェアのインストールが必要になります。下記を参考にソフトウ ェアをダウンロードしてインストールしてください。起動して右画面のように自身の岐阜 大や機構アカウントが見つかった場合は「アカウントの追加」をクリックしてください。

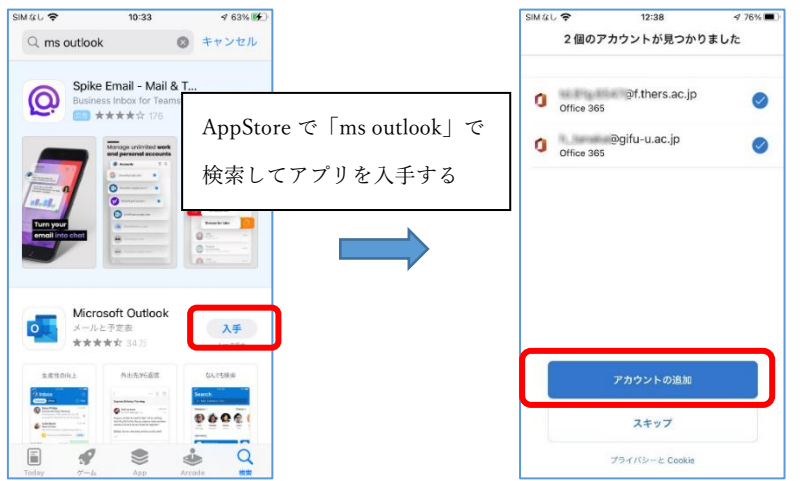

④ 初回起動時には,以下のようにアカウントの追加(多要素認証を含むサインイン)を求め られます。

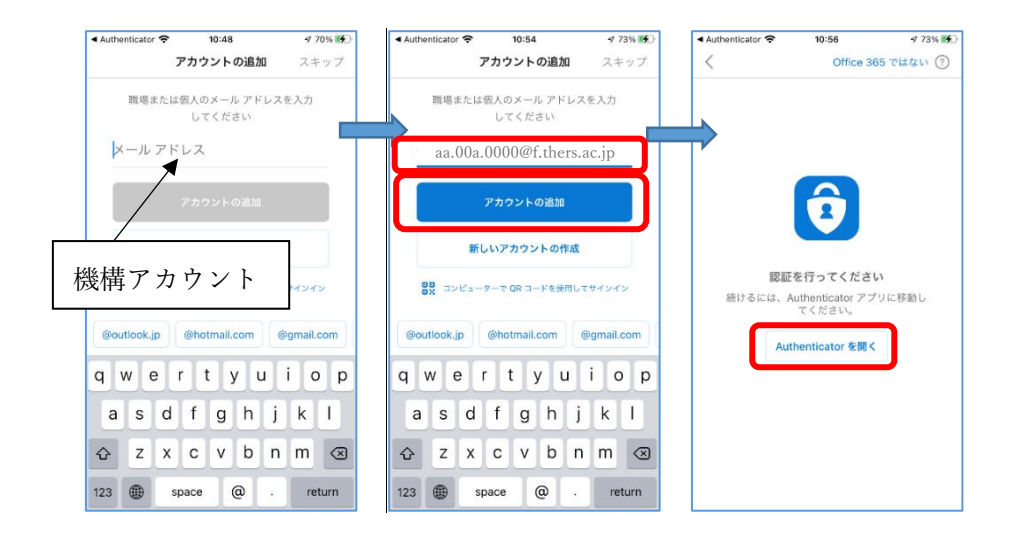

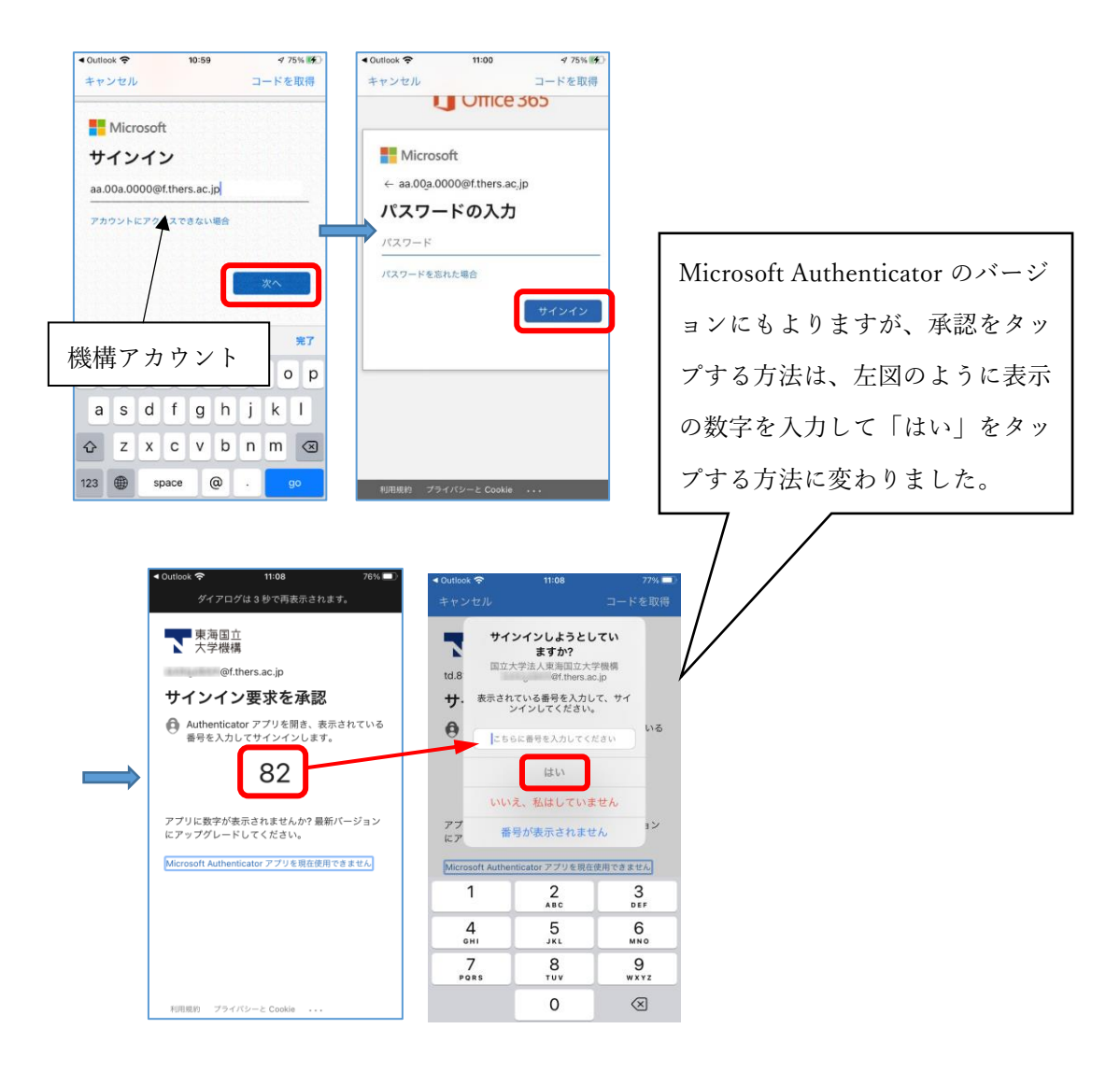

⑤ さらに「通知を有効にする」は「有効にする」,「Outlook は通信を送信します」は「許 可」を選択してください。メール画面になれば設定完了です。

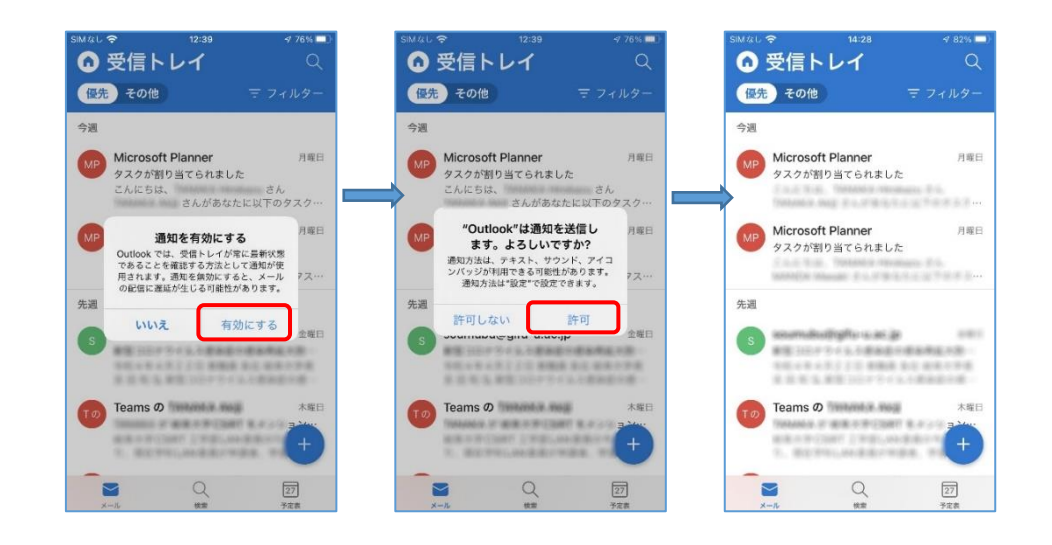

⑥ 岐阜大⇔機構のような切り替えには,「受信トレイ」からメニューを出し,起動し,メー ルアカウントを表示した状態で,表示させたいアカウントを選択してください。

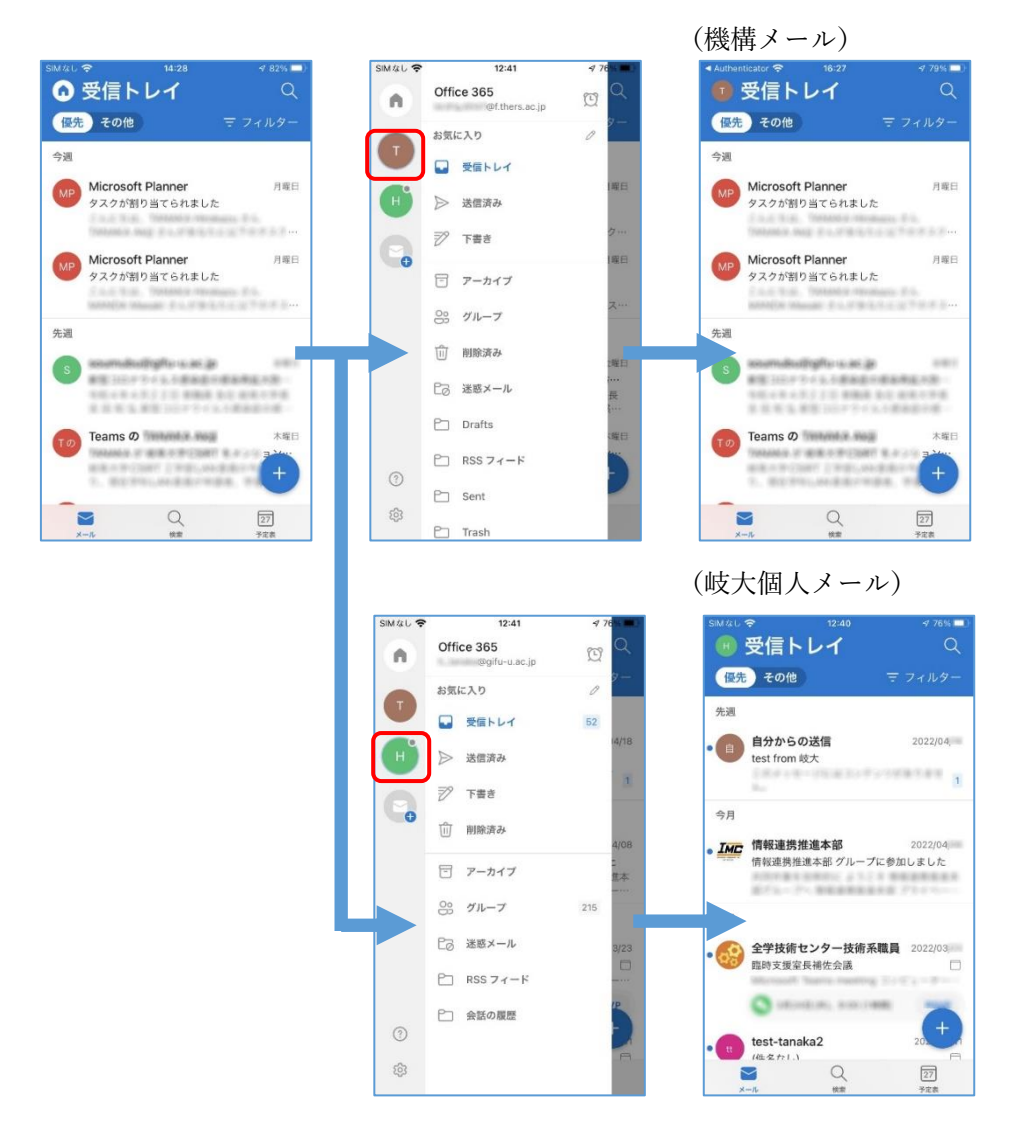

⑦ 検索と予定表は,Teams(Microsoft Exchange)と連携して動作します。

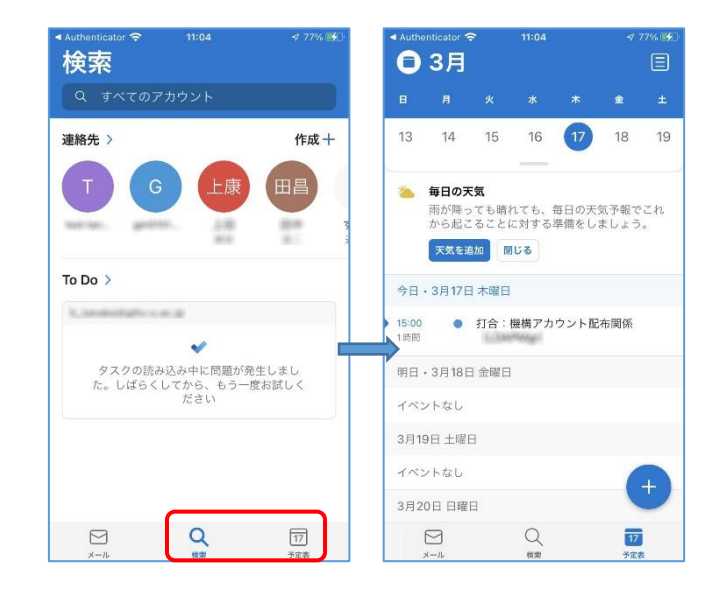

#### <span id="page-20-0"></span>7. 機構メール設定手順(Android 版 Outlook アプリ)

- ① Android のキャリアメールで,機構メール(Outlook メール)を受信することはできませ ん。Web 版をご利用いただくか,Outlook アプリ版などで受信するように設定してくださ い。Web 版は「4.Microsoft Outlook Web 版」を参照してください。本項では Outlook ア プリでの設定として説明します。※機種によっては,画面が異なる場合があります。
- ② 「機構アカウント配布のお知らせ」もしくは「機構アカウント,機構メールアドレス,パ スワ-ドが分かるもの」をお手元にご用意ください。

(部署) (氏名) 様(職員番号)

[親展]機構アカウント在中

機構アカウント配布のお知らせ

岐阜大学構成員のうち,名古屋大学 ID 所有者に対して機構アカウントの先行配布が開 始されましたのでご連絡いたします。

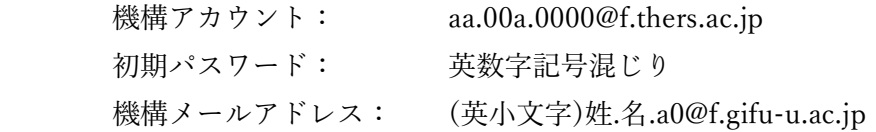

 $\Gamma$ 

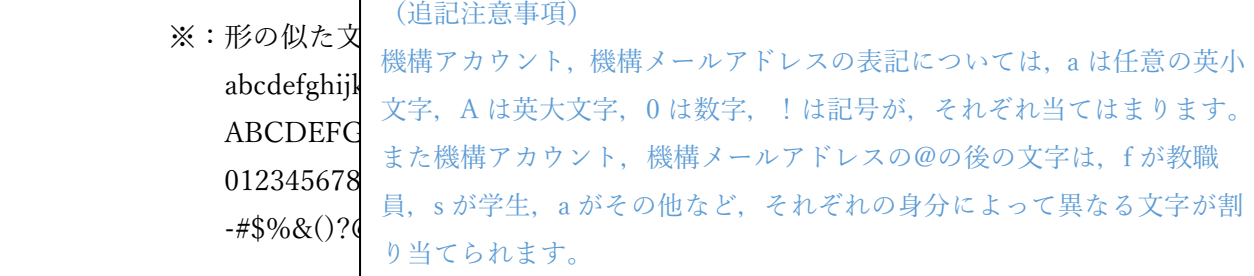

その他,機構アカウント,および機構メールアドレスの利用方法については,別紙をご 参照ください。

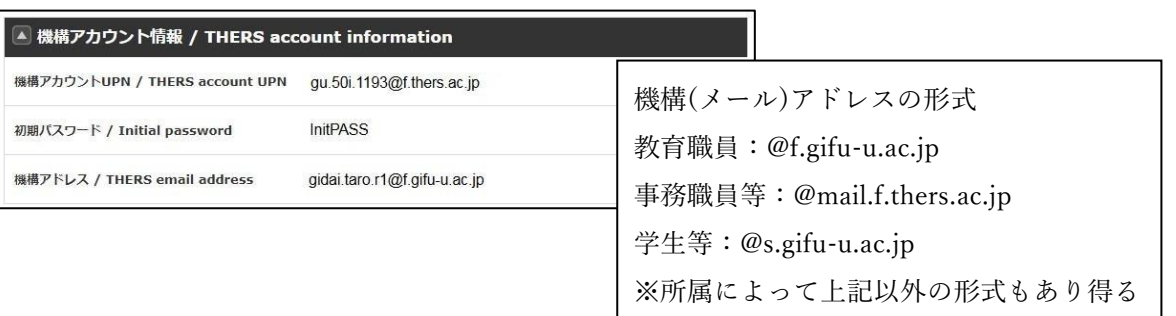

③ GooglePlay ストアから「Microsoft Outlook」で検索して Outlook アプリをダウンロード してください。インストールが完了したらアプリを開き,「アカウントを追加してくださ い」と進んでください。

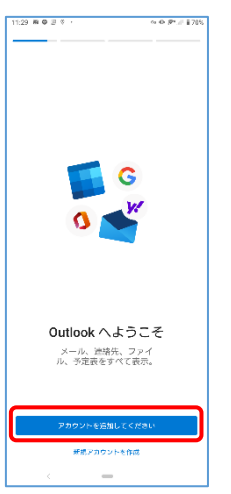

④ 設定するメールアドレス(機構メールアドレス)を入力して「続行」をタップしてくださ い。その後,サインイン画面で機構メールアドレスを機構アカウントに変更し,さらにパ スワードでサインインしてください。

多要素認証も要求されるので、先に(『東海大学機構アカウント利用「01.利用開始手続 き」』にて)設定した方法で多要素認証も行います。(図はアプリ承認通知)

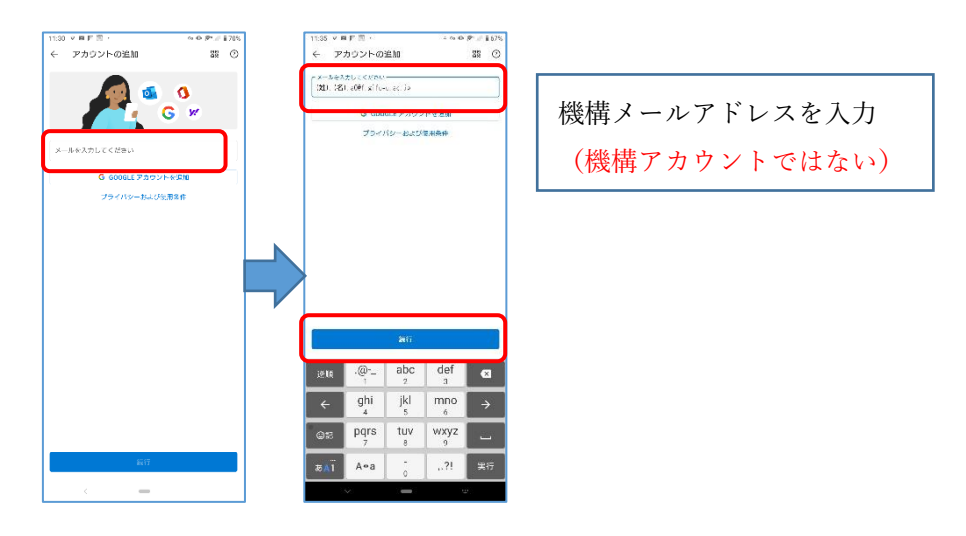

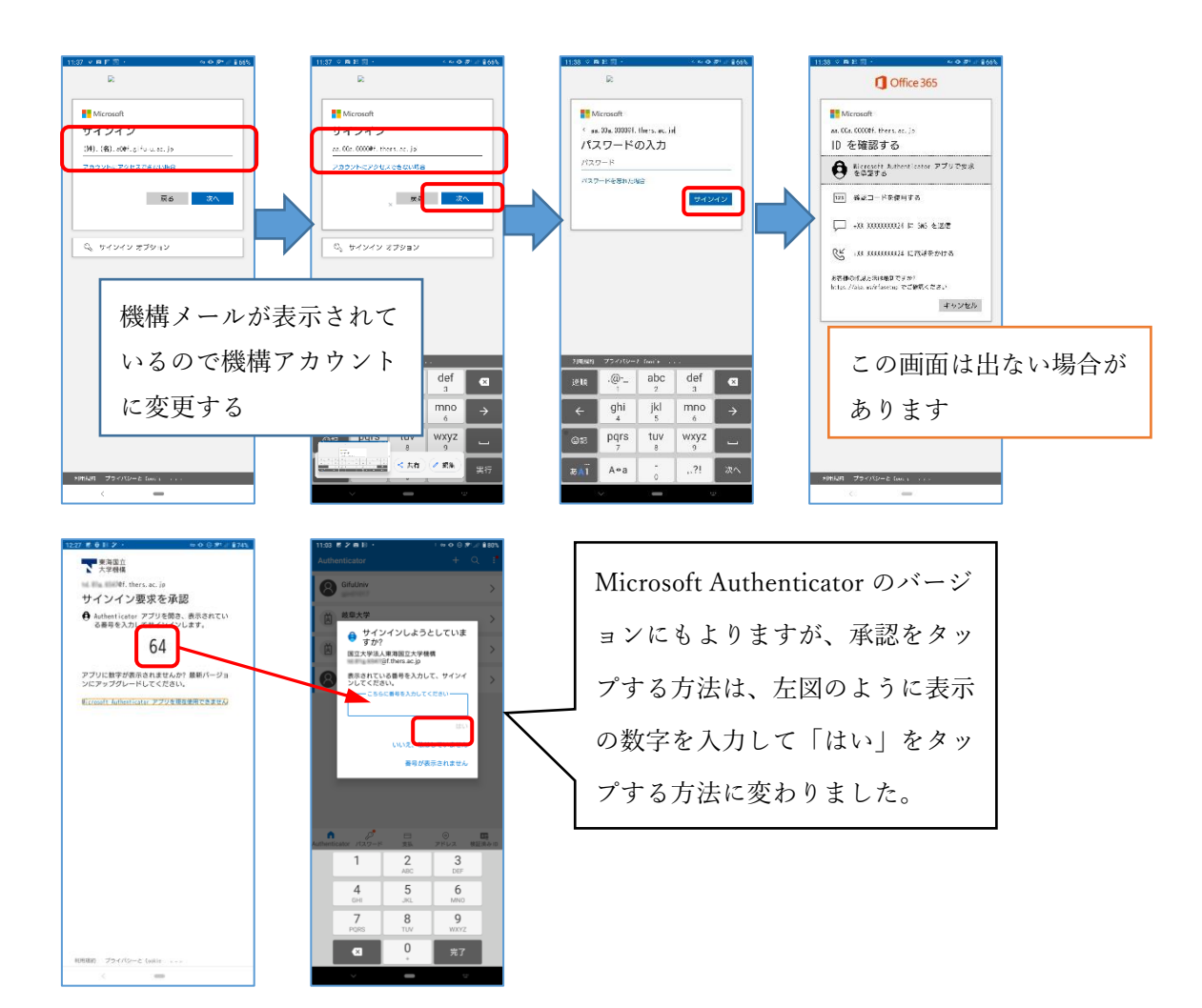

⑤ 自動的に設定作業が進みます。「別のアカウントを追加しますか?」となったら「次へ」 をタップしてください。

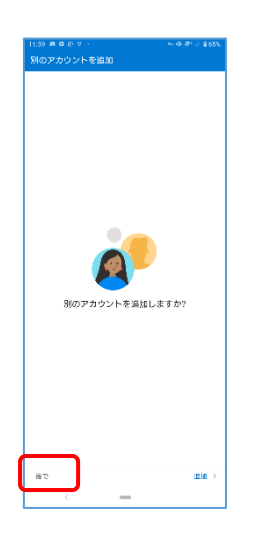

⑥ さらに処理が進みます。メール画面になれば設定完了です。必要に応じ,右下新規作成ア イコンから自分あてにテストメールを作成して動作確認をしておいてください

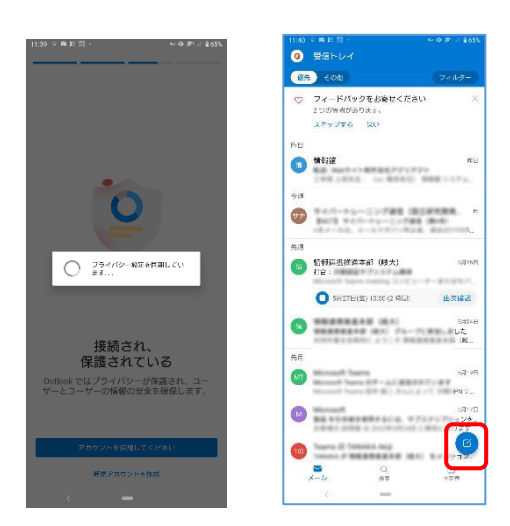

### <span id="page-24-0"></span>8. 機構メールへのアドレス帳移行方法 (WEB メール→Outlook)

アドレス帳を Web メールから Outlook へ移行する方法について記載します。その他のメー ルソフトから outlook へ移行する場合については,お使いのメールソフトのマニュアル等 を参考に,アドレス帳を Excel で内容が参照できる形式でエクスポートしてください。 以下は、WindowsPC1台で作業する前提で説明を進めます。

① Web メールを開き,「アドレス帳」タブを開きます。

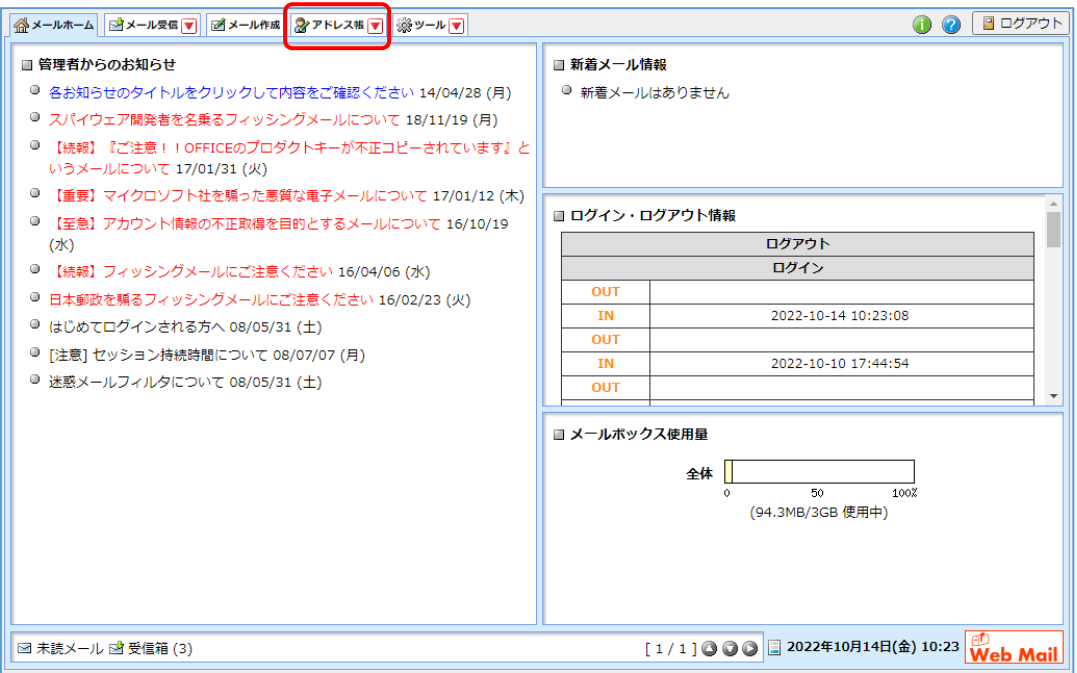

② 「アドレス操作」をクリックし,「一括エクスポート」をクリックします。

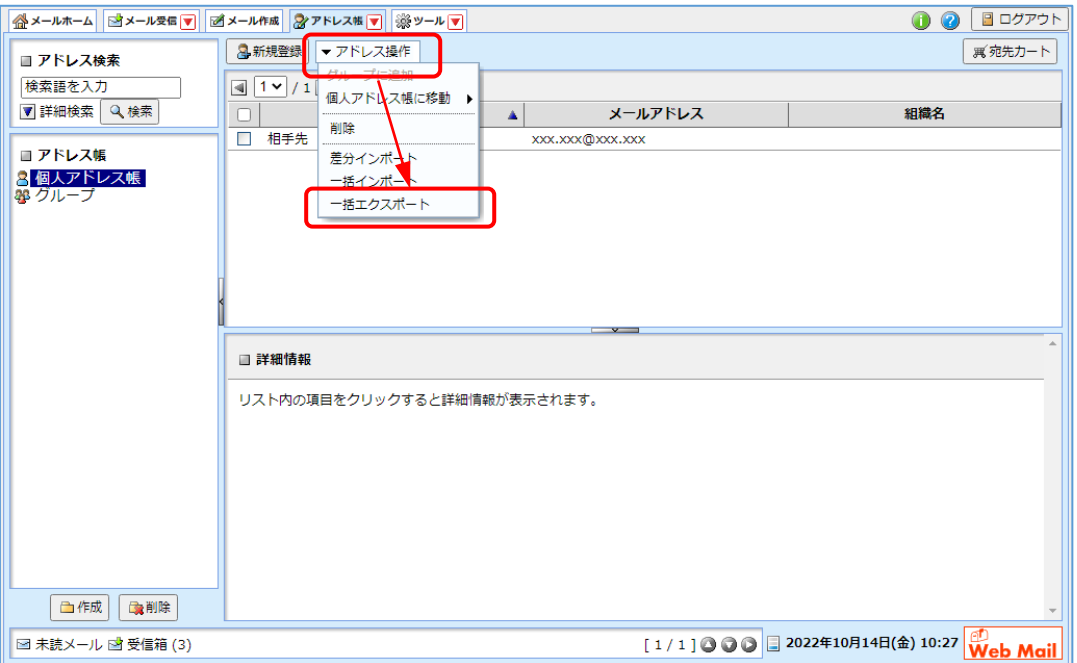

③ 「addrbook.xml」というファイルがダウンロードされます。ダウンロードフォルダなどか ら,このファイルを Excel で開いてください。(開いたままの状態にしておくこと) うまく Excel で開けない場合は,addrbook.xml を右クリックし,「プログラムから開く」 「Office XML Handler」と選択すると Excel で開きます。

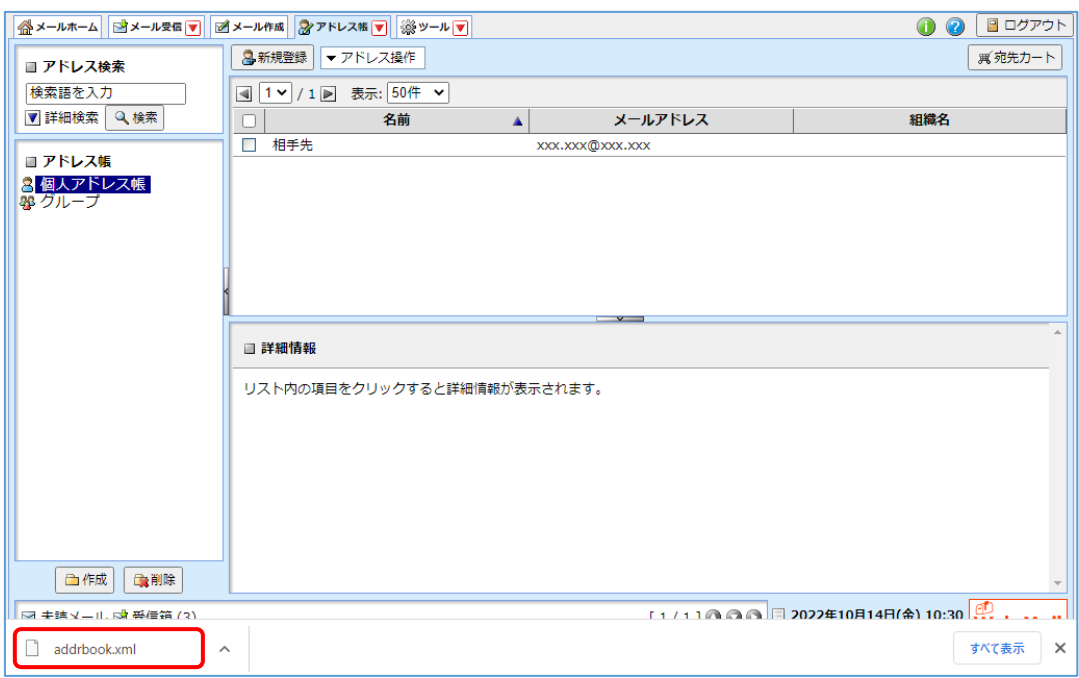

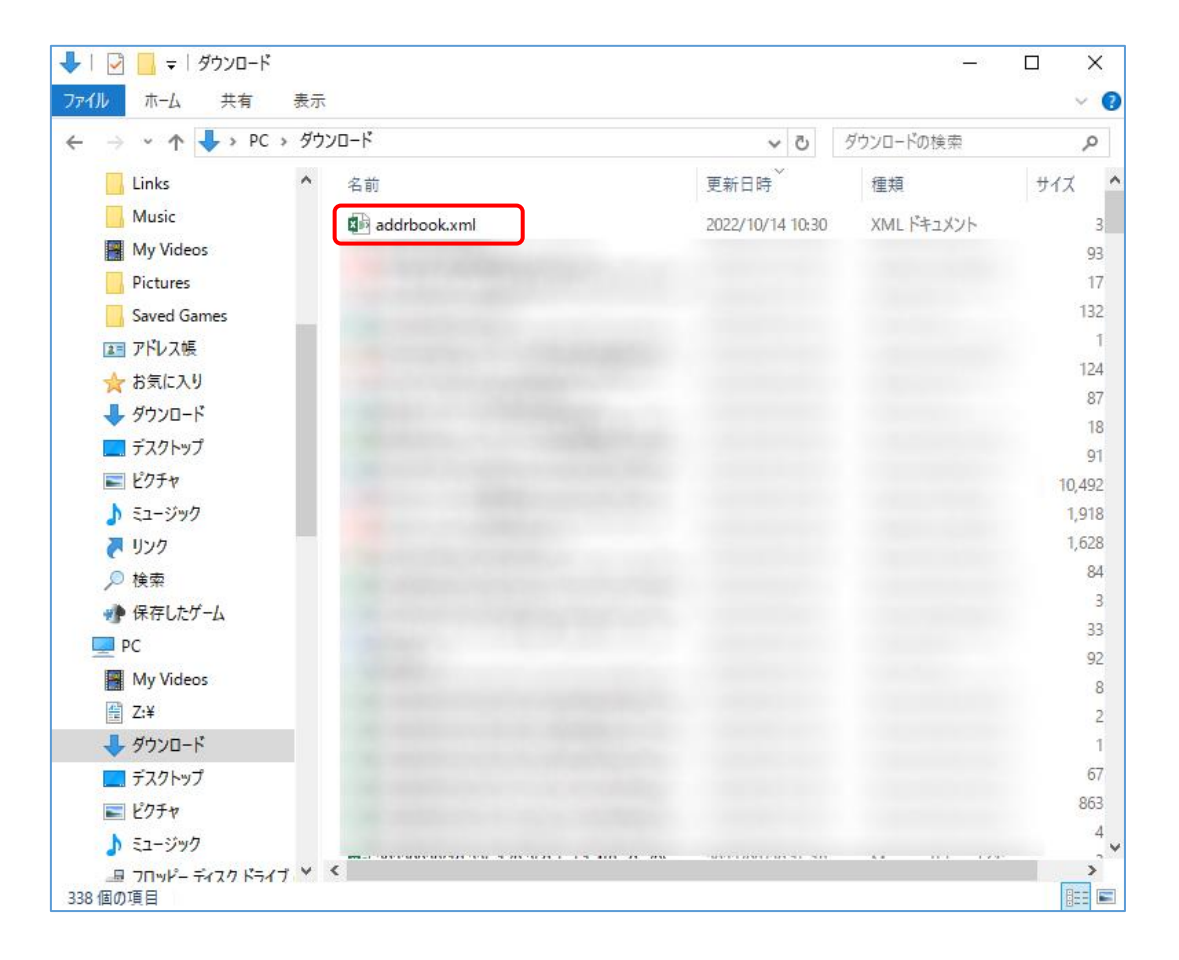

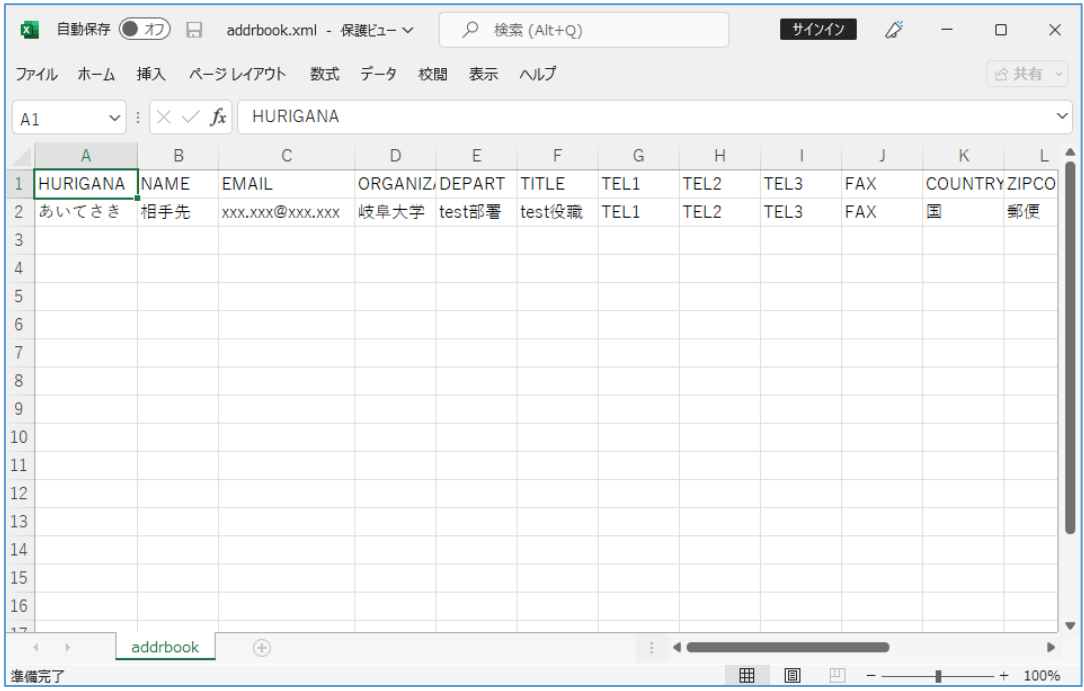

- ④ 次に MS Outlook Web 版を開いてください。手順は「3.MS Outlook Web 版」と同じです が,簡単に再掲します。
	- 1) ブラウザを起動し,アドレスバーに https://www.microsoft.com/ja-jp/microsoft-365/outlook と入れるか,「outlook」などで検索して,個人用でないものを選んでく ださい。出た画面(おそらく次ページのような画面)で「サインイン」をクリックし てください。https://outlook.office365.com などと入れると直接サインイン画面に 飛ぶこともあります。
	- 2) 機構アカウント(機構メールアドレスではない)とパスワードでサインインします。 多要素認証も認証してサインインしてください。
	- 3) サインインしたままにするか尋ねられるので,適切に選択してください。

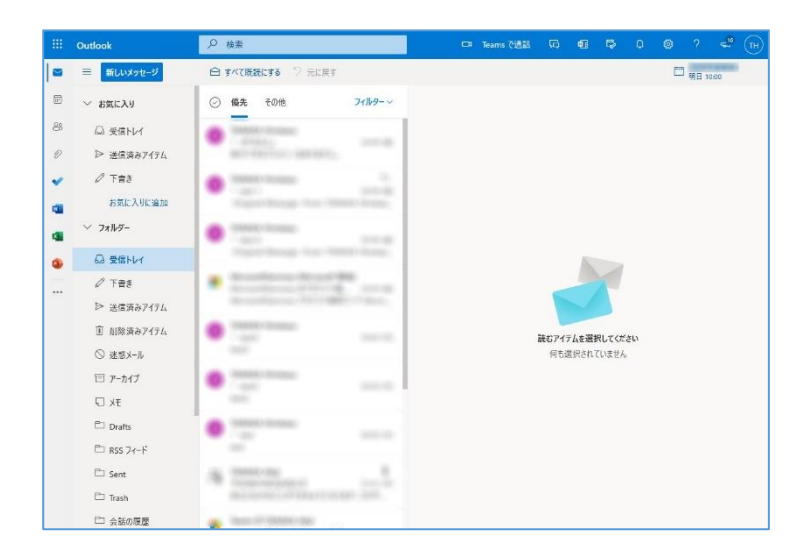

⑤ インポート用 csv ファイル作成のため,左の「連絡先」→右上「連絡先の管理」→「連絡 先をエクスポート」と選択します。(連絡先に既に登録がある場合でもそのままエクスポ ートしてください)

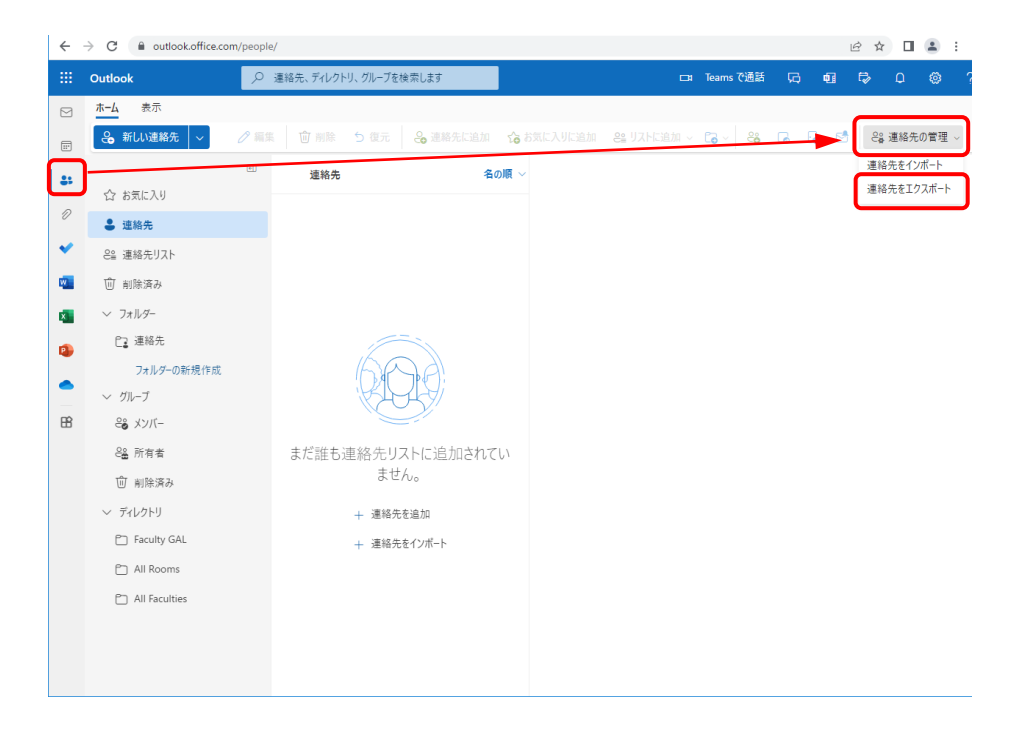

⑥ 連絡先をエクスポートのウィンドウが表示されるので,そのまま「エクスポート」をクリ ックします。すると「連絡先.csv」というファイルがダウンロードされるので、ダウンロ ードフォルダなどから,このファイルを開いてください。

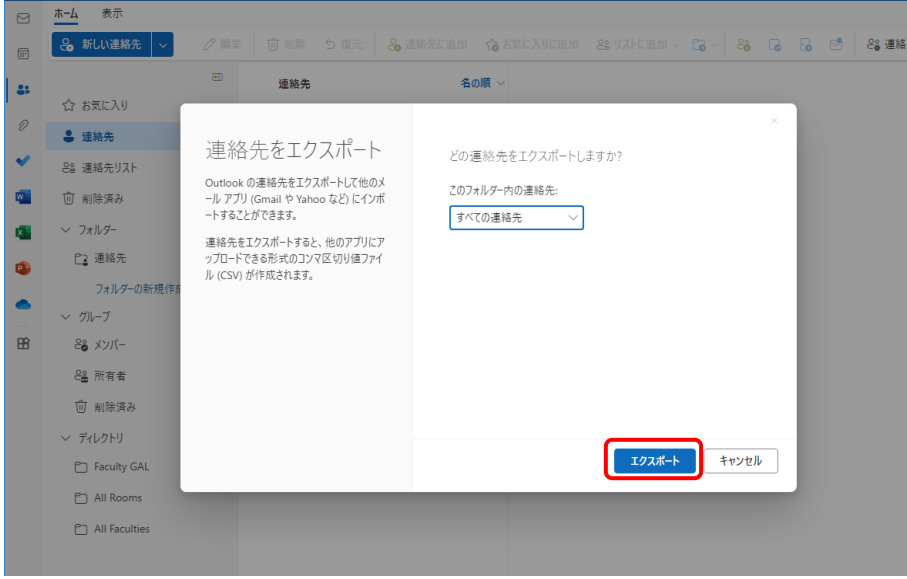

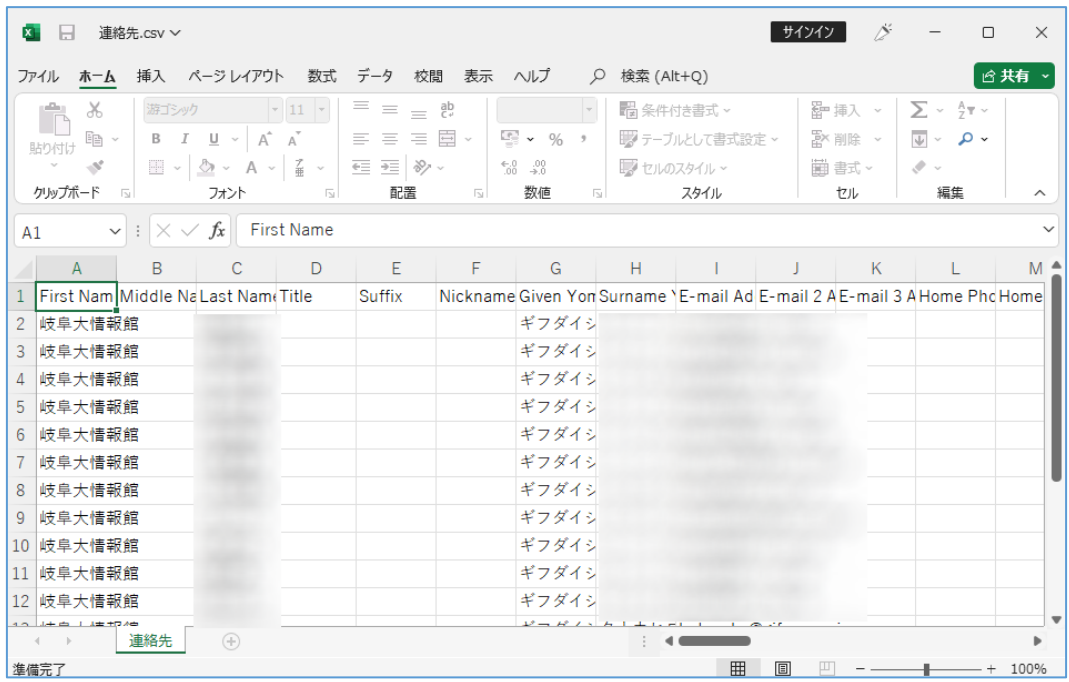

⑦ (必須項目のみ)A列が所属,C列が漢字氏名,G列がA列フリガナ,H列が C 列フリガ ナ,I 列がメールアドレスになっています。

(追加項目) N列からR列が電話関係です。U列が FAX, AE列やAF列にメモ(会社情 報等)を編集して入れられます。AL列からAP列が相手先の住所関係になっています。

「addrbook.xml」から「連絡先.csv」に必要項目を編集しつつ文字列(値)でコピーし て、新しい連絡先(行)を作成してください。作成後,1行目を残し既存データ(行)は 削除して保存{ファイルの種類:CSV(カンマ区切り)}してください。

⑧ 作成した「連絡先.csv」を「メモ帳」で開いてください。

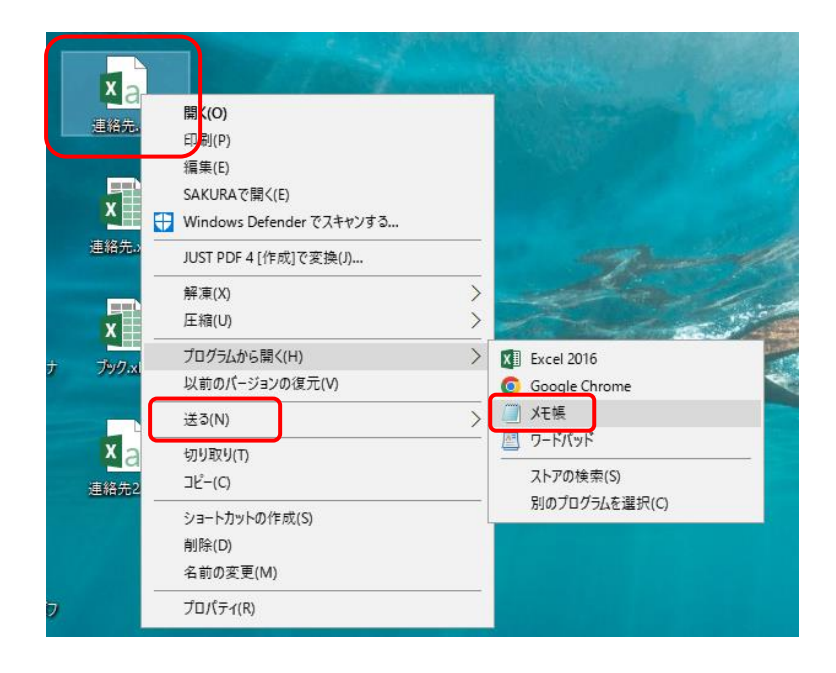

「メモ帳」を開き,文字コード「UTF-8」を選択し,ファイル名を変更したうえで,「保存」 してください。

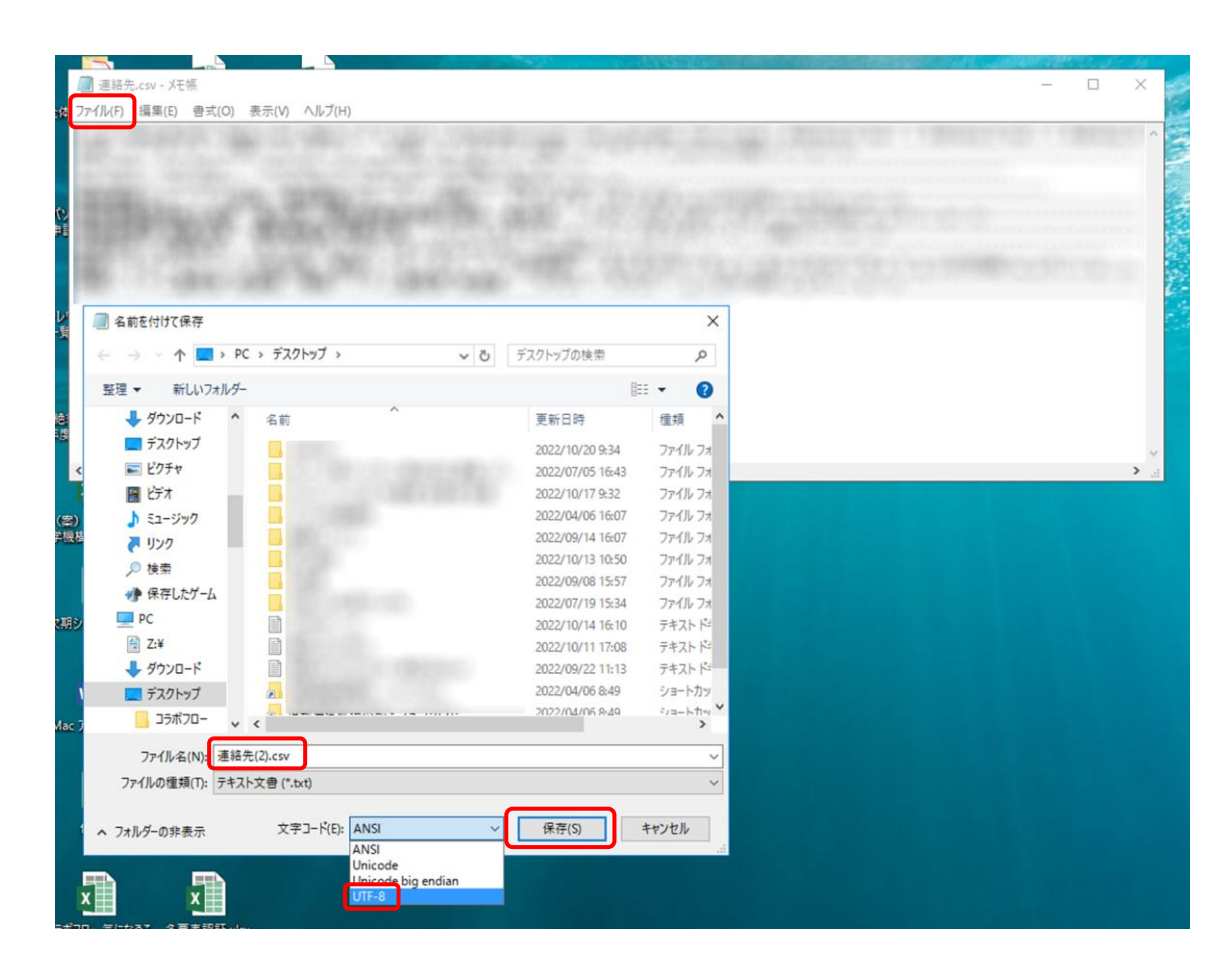

⑨ 連絡先インポート用 csv ファイルが完成したら,MS Outlook Web 版に戻り,右上「連絡先 の管理」→「連絡先をインポート」と選択します。

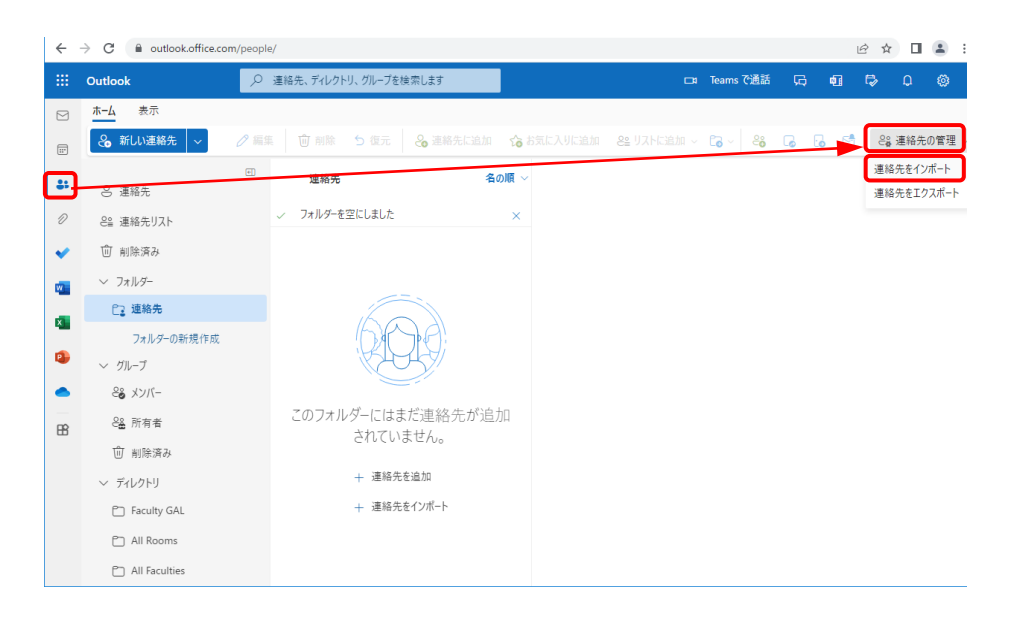

⑩ 「連絡先をインポート」のウィンドウが表示されるので,「参照」から作成した連絡先フ ァイルを選択して「インポート」をクリックします。するとインポートした CSV ファイル の内容確認画面が表示されます。

文字化けしている場合は⑧までの作業に問題ないか,再度確認してください。表示された 内容に問題がないようなら「OK, 続行します」をクリックします。

「終了しました」画面でインポート件数が確認できます。「閉じる」で閉じてください。

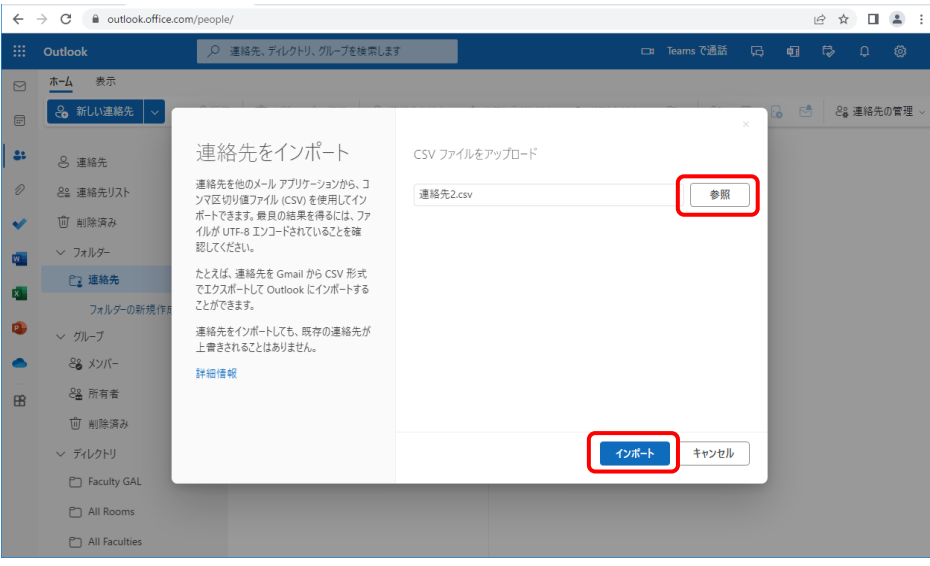

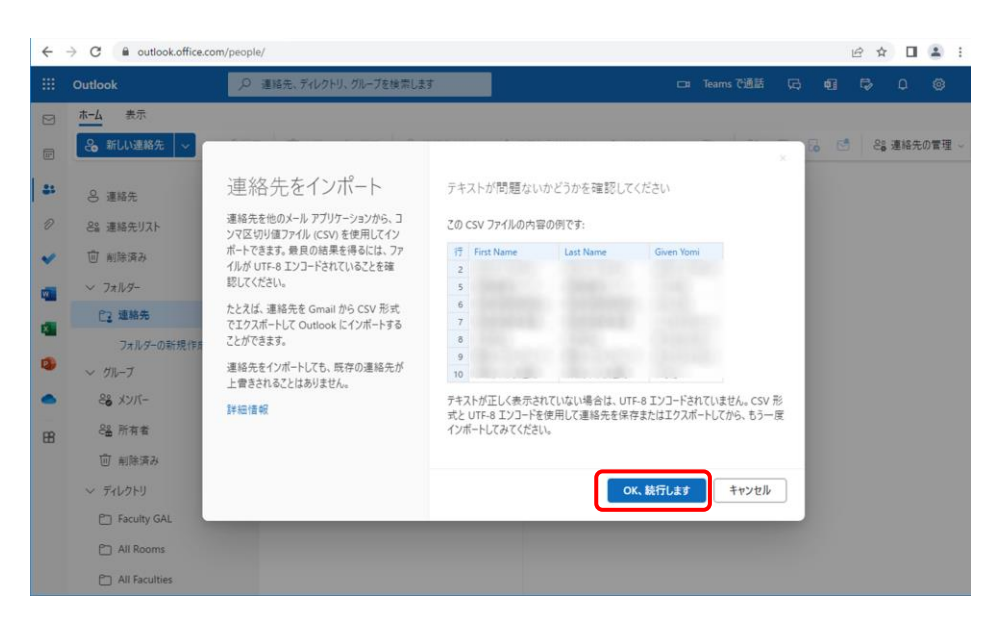

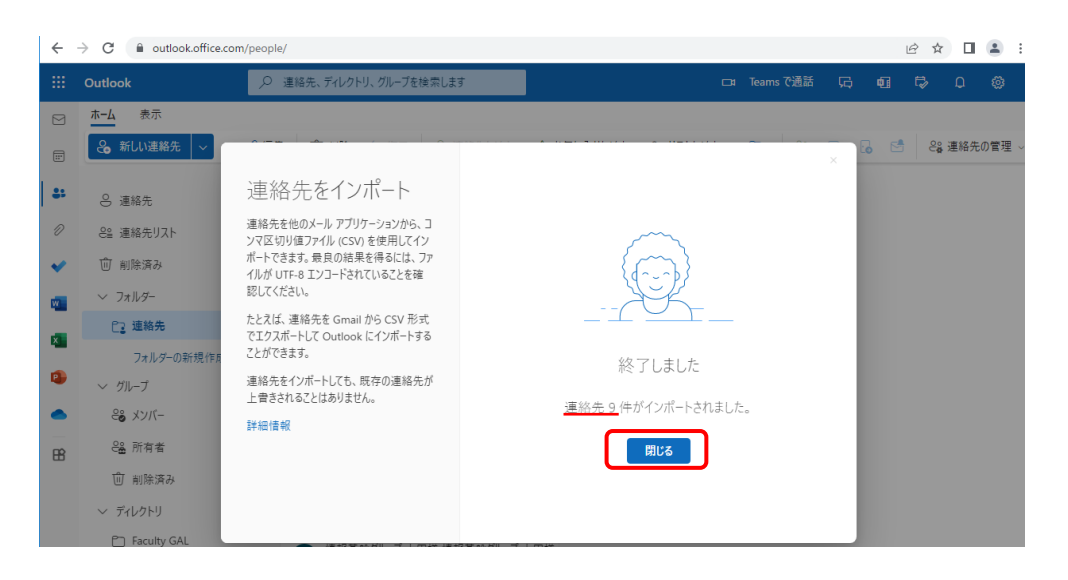

⑪ インポートした連絡先が表示されているので確認してください。部署+名前とメールアド レスが表示されています。その他の項目については「連絡先を編集」をクリックすると, 「連絡先の編集」が表示されます。入力項目を追加する場合は,「さらに追加」をクリッ クして,希望する項目を選択し,必要情報を入力した上で「保存」してください。

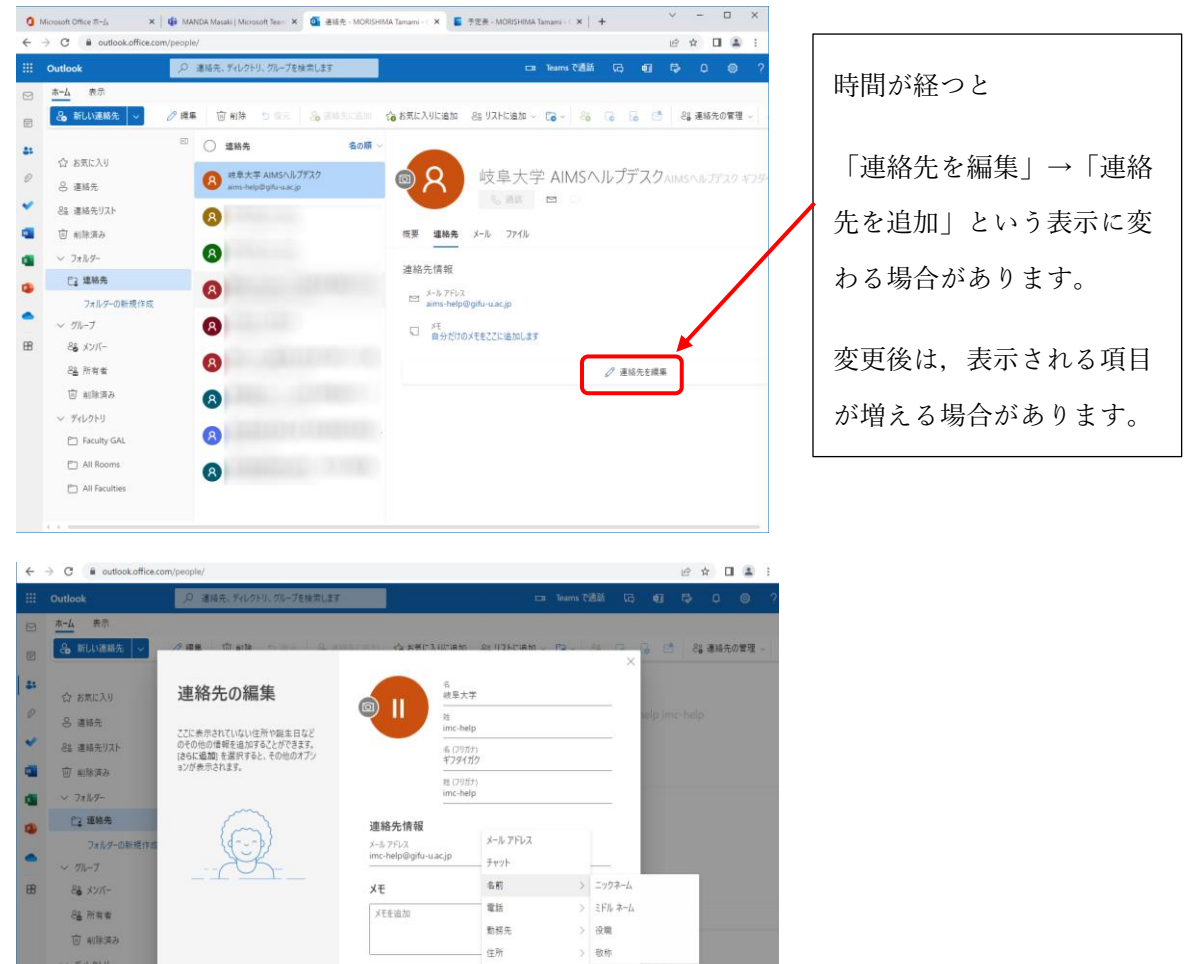

■ 保存 | キャンセル <del>| + 26に追</del>た

PT Faculty GAL

 $\bigcirc$  All Rooms **PT** All Faculties ⑫ インポートした連絡先データは,「連絡先」フォルダ内に格納されます。さらにフォルダ を作成できるので,連絡先の分類に活用してください。(フォルダ内にさらにフォルダ作 成は現時点では不可)

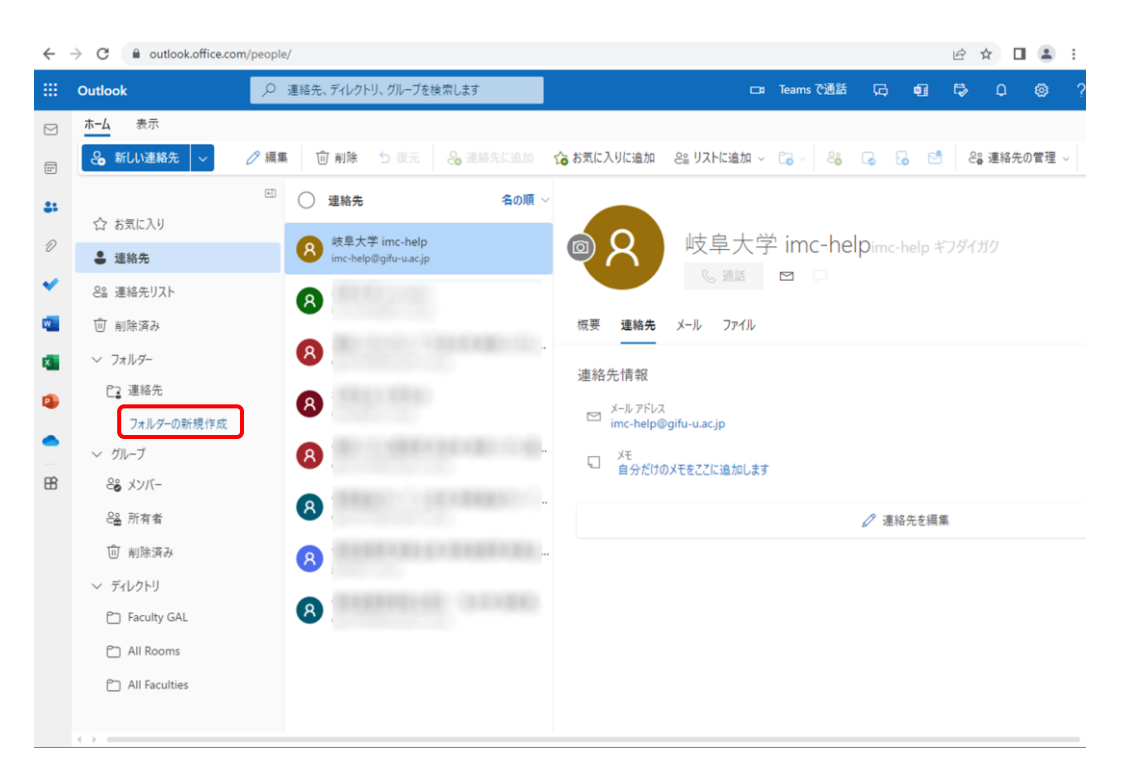

#### <span id="page-33-0"></span>9. 機構メールへの転送設定(推奨)

① 最後に,業務のスムーズな移管に備えて,岐阜大学メール(個人)から機構メールへの転送 設定について説明します。「GUAM」に入り,メール転送画面で機構メールを転送先に指定 してください。@f.gifu-u.ac.jp,@mail.f.thers.ac.jp など,想定されている機構メール アドレスへの転送は設定可能です。

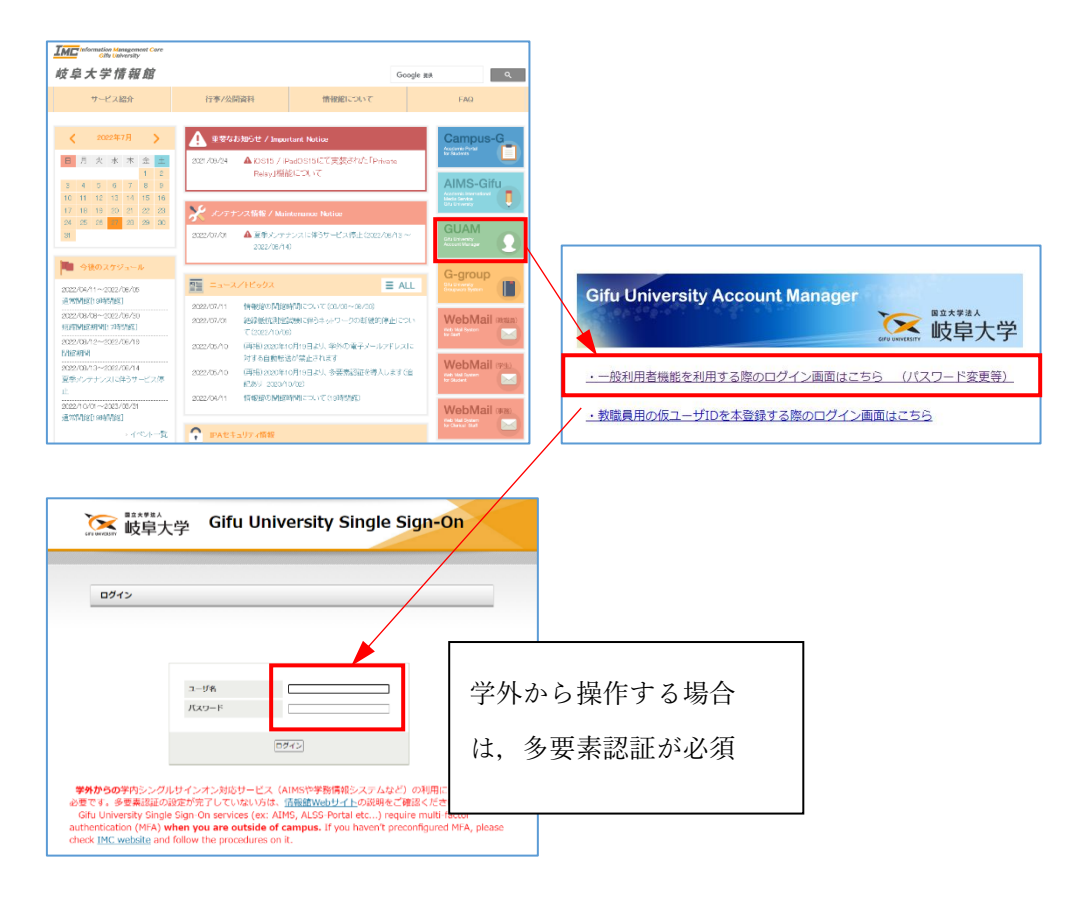

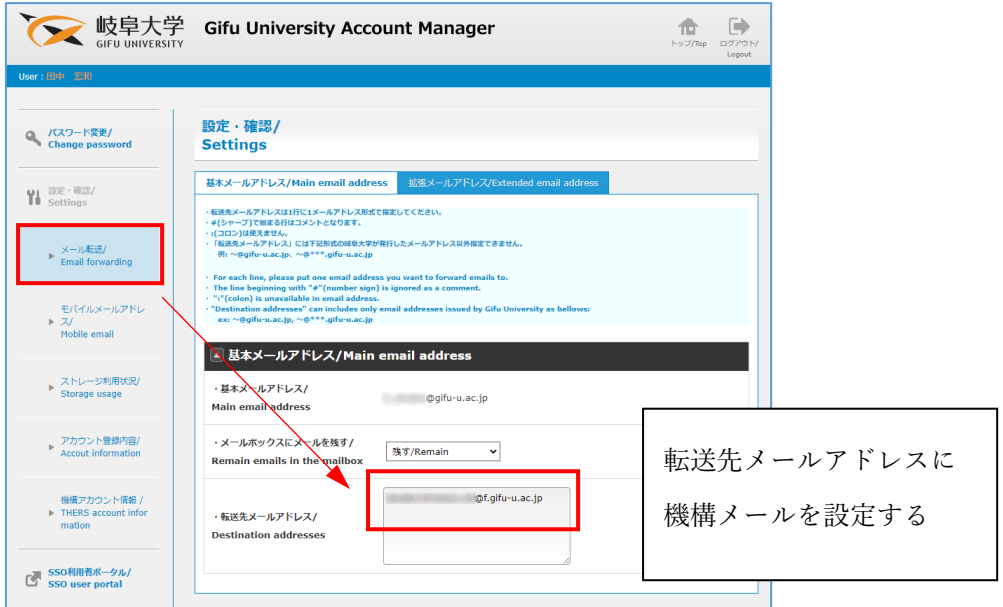